# EM PRO mini E – Revision 1 - Device Reference Manual – P –

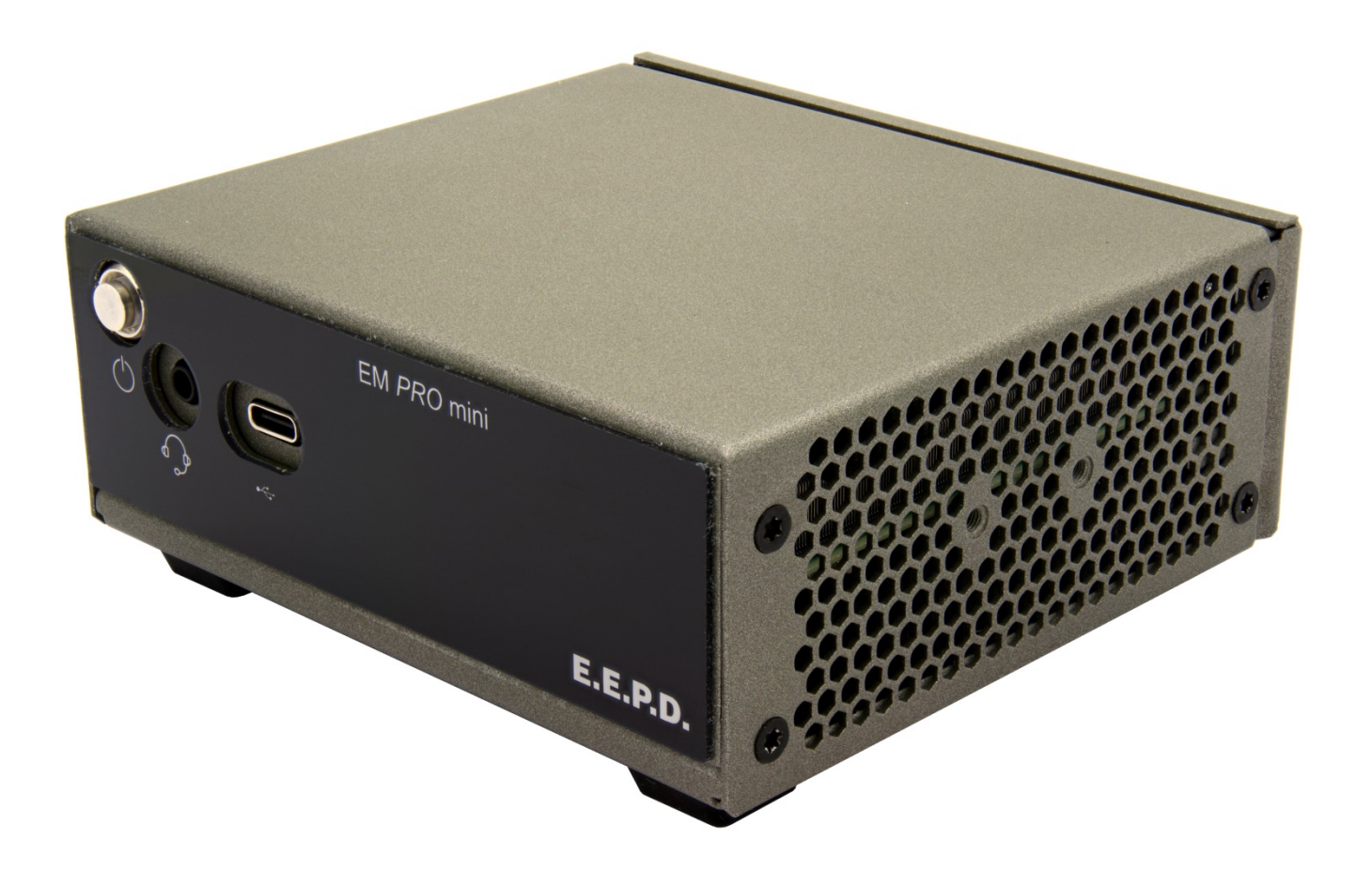

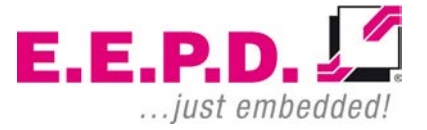

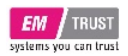

## **Manufacturer**

E.E.P.D. Electronic Equipment Produktion & Distribution GmbH Gewerbering 3 85258 Weichs

Phone: +49 8136 2282 – 0 Fax: +49 8136 2282 – 109 Web: **https://www.eepd.de** E-Mail: **sales@eepd.de**

## <span id="page-1-0"></span>09/2021 Version 1.2 **General Notes**

This user manual is for your information only.

The information contained herein has been checked carefully and is believed to be reliable. However, E.E.P.D. GmbH gives no guarantee or warranty concerning the accuracy of spoken information and shall not be responsible for any loss or damage of any nature resulting from the usage of or from reliance upon it.

We are thankful for all suggestions or improvements at any time.

E.E.P.D. GmbH reserves the right to make changes in the products or specifications, or both, at any time without notice.

## **Copyright Notice**

#### Copyright© 2021 E.E.P.D. GmbH. ALL RIGHTS RESERVED!

E.E.P.D. GmbH copyrights this document. You may not reproduce, transmit, transcribe, store in a retrieval system, or translate into any language or computer language, in any form or by any means, or otherwise, any part of this publication without the express written permission of E.E.P.D. GmbH.

## **Trademark Acknowledgement**

E.E.P.D.® and EMTRUST® are registered trademarks of E.E.P.D. GmbH. All rights reserved. All other mentioned trademarks are registered trademarks of their owners.

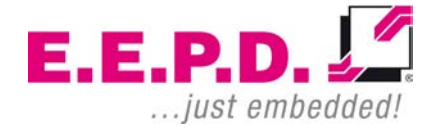

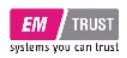

### **Disclaimer**

This document is provided for the general information of the customer. It describes the general functionality of the system and is not considered as assured characteristics. The written declarations in this specification are not constituent part of any contract.

E.E.P.D. GmbH reserves the right to modify the information contained in this manual as necessary and the customer should ensure that he has the most recent revision of this document.

E.E.P.D. GmbH makes no warranty for the use of its products and bears no responsibility for any errors, which may appear in this document. The customer should be on notice that the field of personal computers is the subject of many patents held by different parties. Customers must ensure that they take appropriate action so that their use of the products does not infringe upon any patents. It is the policy of E.E.P.D. GmbH to respect the valid patent rights of third parties and not to infringe upon or assist others to infringe upon such rights.

E.E.P.D. GmbH assumes no responsibility for circuits, descriptions and tables within this document as far as patents or other rights of third parties are concerned.

## **Life Support Applications**

E.E.P.D. GmbH products are not intended for being used as critical components in life support appliances, devices or systems in which the failing of an E.E.P.D. GmbH product could be expected to result in personal injury.

**E.E.P.D. GmbH | Gewerbering 3 | 85258 Weichs**

## **FCC and CE Disclaimer**

E.E.P.D. GmbH gives no warranty at all that their products will meet the FCC and CE standards when used in combination with other third party products or when used in any other way than specified.

#### **Warranty**

The warranty and/or guarantee conditions according to the current terms and conditions of E.E.P.D. GmbH apply.

## **Reshipment**

If you return the BoxPC system to E.E.P.D. GmbH please remove all connections and peripheral equipment.

Protect the unit with a suitable packaging, preferably use the original packaging.

## **Packaging**

The BoxPC system is in a protective package to avoid damage during transport.

This protective package should be recycled in an environmentally friendly way after use.

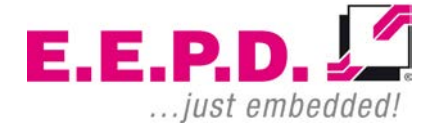

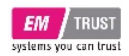

## **Disposal of Device**

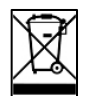

At the end of the lifetime please dispose and/or recycle the components of the device accordingly.

## **Technical Support**

For technical information about hardware and software please contact: **support@eepd.de**

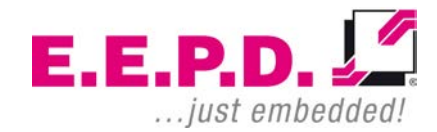

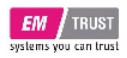

# **Table of Contents**

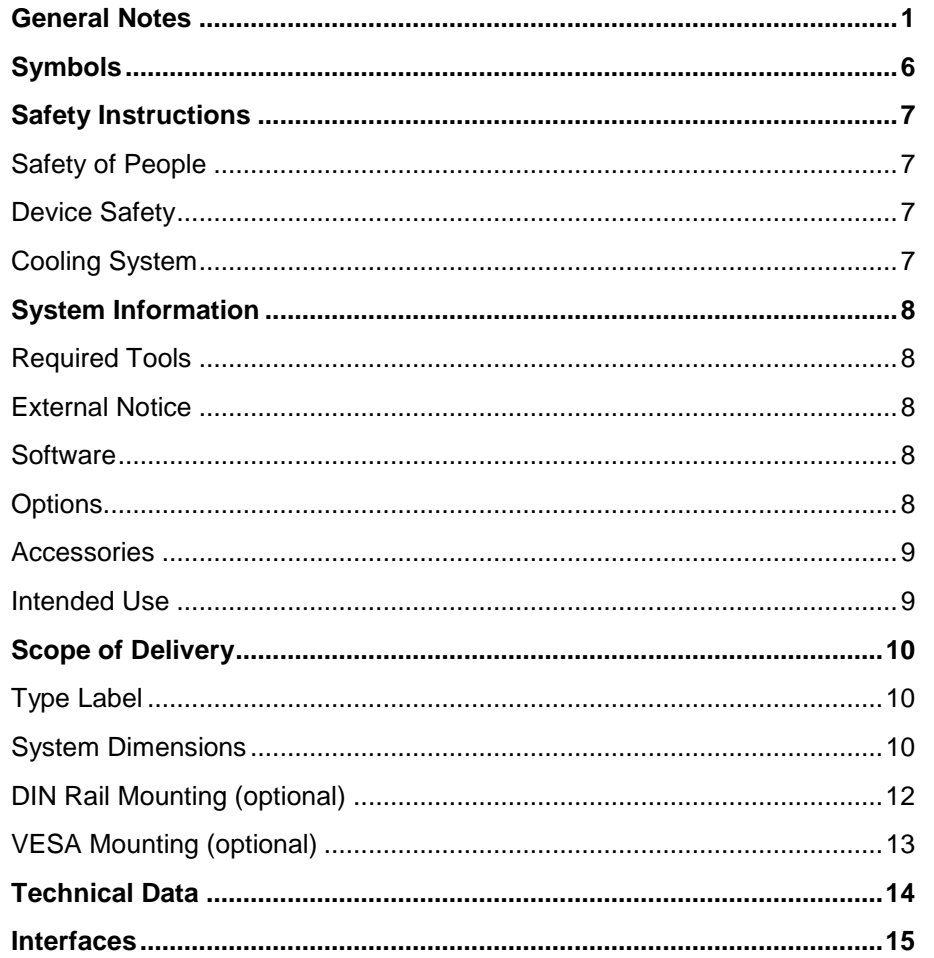

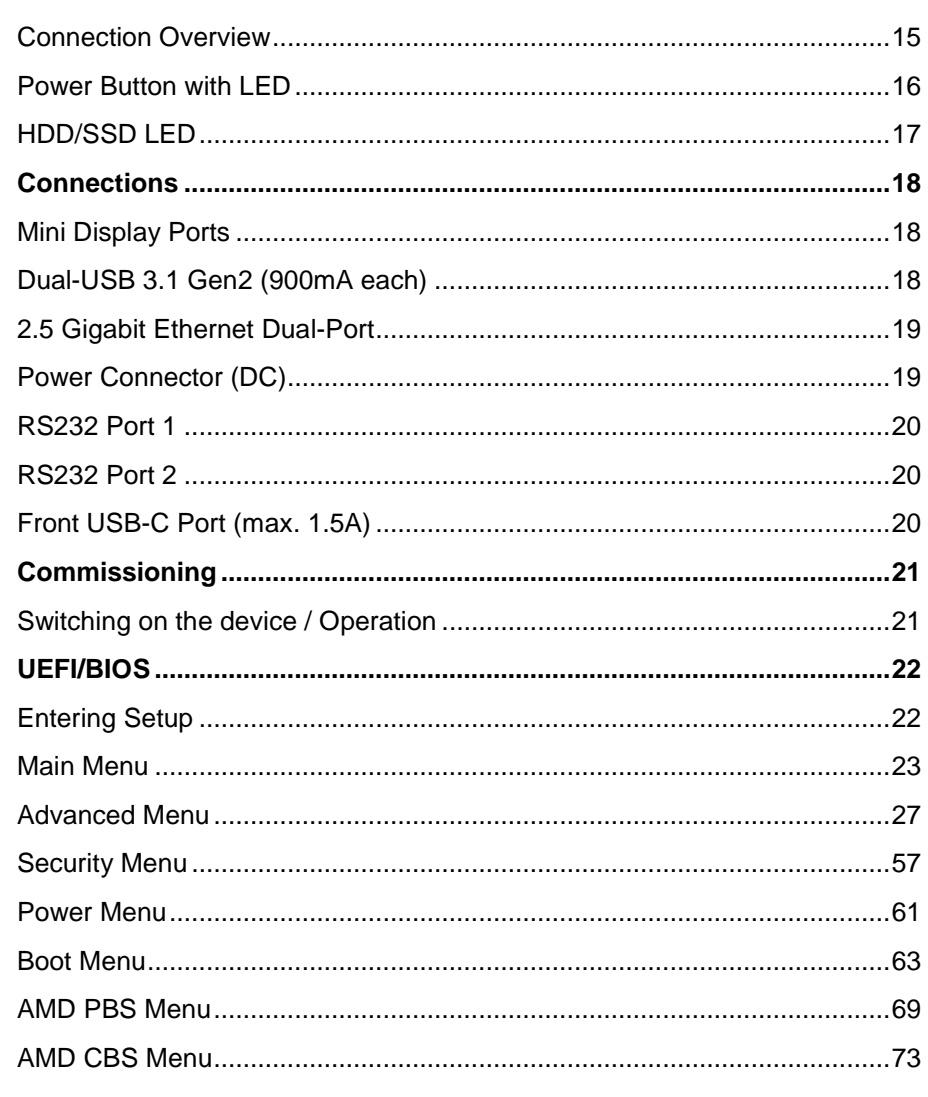

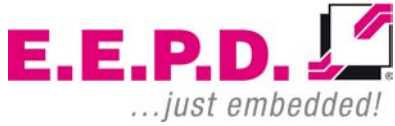

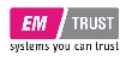

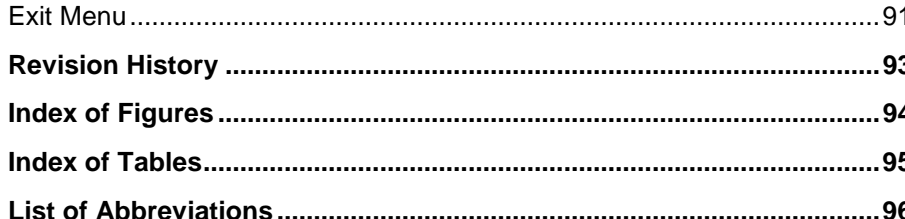

![](_page_5_Picture_4.jpeg)

![](_page_6_Picture_0.jpeg)

## <span id="page-6-0"></span>**Symbols**

![](_page_6_Picture_4.jpeg)

The red danger sign warns you if incorrect operation puts your life or health at great risk. Both the components and the peripherals could be destroyed.

![](_page_6_Picture_6.jpeg)

The orange warning sign warns you that an incorrect or missing operation could seriously endanger your health or destroy the used components**.**

![](_page_6_Picture_8.jpeg)

The yellow caution sign indicates that an incorrect or missing action could damage the components.

![](_page_6_Picture_10.jpeg)

The yellow ESD symbol indicates that electrostatic sensitive components could be destroyed. Unpack shielded components only with ESD protection such as an ESD wristband or on an ESD protected area.

![](_page_6_Picture_12.jpeg)

The information sign gives you further information and advice for optimal use of this product. For example, it draws your attention to necessary or optional accessories.

![](_page_6_Picture_15.jpeg)

![](_page_7_Picture_0.jpeg)

## <span id="page-7-0"></span>**Safety Instructions**

#### <span id="page-7-1"></span>**Safety of People**

![](_page_7_Picture_5.jpeg)

The product generates considerable heat. The housing transports this heat to the environment and thus becomes hot. Take care if you touch the housing as this may cause burns!

![](_page_7_Picture_7.jpeg)

Please follow all safety instructions at the installation site. Make sure that no or only necessary cables are connected to the BoxPC during installation.

![](_page_7_Picture_9.jpeg)

If access to the BoxPC interfaces is not available after installation, all necessary connections must be made before.

### <span id="page-7-2"></span>**Device Safety**

![](_page_7_Picture_12.jpeg)

The BoxPC operates exclusively within the specified DC voltage range. Repair work should only be made by an authorized and certified specialty retailer or by the manufacturer's customer service. Do not open the device to avoid damage.

Modifications that have not been approved by the manufacturer void the warranty. Dust, dirt, moisture, and extreme temperatures may significantly impair proper operation.

![](_page_7_Picture_15.jpeg)

The device may only be opened by a qualified person.

## <span id="page-7-3"></span>**Cooling System**

![](_page_7_Picture_18.jpeg)

The BoxPC consists of a compact, robust metal housing with ventilation holes. It is equipped with an automated fan. To ensure sufficient heat dissipation, never cover the ventilation holes of the case. Do not place any objects onto the device.

![](_page_7_Picture_20.jpeg)

![](_page_8_Picture_0.jpeg)

## <span id="page-8-0"></span>**System Information**

#### <span id="page-8-1"></span>**Required Tools**

For the installation of the BoxPC system the following standard tools are recommended:

- Cable connection: Slot screwdriver
- Rail mounting: Torx screwdriver T10

Other required tools are depending on the installation place and method.

#### <span id="page-8-2"></span>**External Notice**

All external documentation to install the BoxPC system should be obeyed.

#### <span id="page-8-3"></span>**Software**

Supported operating systems are:

Microsoft® Windows® 10 Microsoft® Windows® 10 IoT Enterprise Linux Ubuntu 20.04 LTS.

#### <span id="page-8-4"></span>**Options**

![](_page_8_Picture_158.jpeg)

![](_page_8_Picture_16.jpeg)

![](_page_9_Picture_0.jpeg)

#### <span id="page-9-0"></span>**Accessories**

For accessories please contact our sales department.

![](_page_9_Picture_109.jpeg)

#### <span id="page-9-1"></span>**Intended Use**

The EM PRO mini is a personal computer to be used with Windows 10, Windows 10 IoT Enterprise or Ubuntu Linux 20.04 LTS. It has been designed for office and workshop environments.

![](_page_9_Picture_8.jpeg)

![](_page_10_Picture_0.jpeg)

## <span id="page-10-0"></span>**Scope of Delivery**

Before you begin installation, please check that your shipment is complete and contains the items listed on the delivery note.

## <span id="page-10-1"></span>**Type Label**

![](_page_10_Picture_6.jpeg)

- **1** Manufacturer
- **2** Product name
- **3** Serial number with barcode
- **4** Power input
- **5** Certification information

### <span id="page-10-2"></span>**System Dimensions**

![](_page_10_Figure_13.jpeg)

Fig. 2: Dimensions frontside, all values approx. in mm

![](_page_10_Figure_15.jpeg)

Fig. 3: Dimensions backside, all values approx. in mm

![](_page_10_Picture_17.jpeg)

![](_page_11_Picture_0.jpeg)

![](_page_11_Figure_3.jpeg)

Fig. 4: Dimensions left side, all values approx. in mm

![](_page_11_Figure_5.jpeg)

Fig. 5: Dimensions right side, all values approx. in mm

![](_page_11_Picture_8.jpeg)

![](_page_11_Figure_9.jpeg)

Fig. 6: Dimensions bottom side, all values approx. in mm

![](_page_11_Picture_11.jpeg)

![](_page_12_Picture_0.jpeg)

#### <span id="page-12-0"></span>**DIN Rail Mounting (optional)**

The BoxPC is also designed for DIN rail mounting. There are threaded sleeves for mounting the optional DIN rail holder in various positions (Fig.7).

![](_page_12_Picture_5.jpeg)

![](_page_12_Picture_6.jpeg)

Please follow the instructions below:

- Mount the top-hat rail holder with the two provided screws at the intended fastening points (see Fig.7). The top-hat rail holder is suitable for "TS35" DIN rails.
- Place the system on the DIN rail. Swivel it inwards until it snaps securely into place.
- To detach the system, push it from bottom to top. Swivel it outwards and remove it.

![](_page_12_Picture_11.jpeg)

Symbolic view for both sides.

Fig. 7: DIN rail holder positions

![](_page_12_Picture_14.jpeg)

![](_page_13_Picture_0.jpeg)

### <span id="page-13-0"></span>**VESA Mounting (optional)**

The BoxPC is also designed for VESA mounting. There is an optional VESA mount available (Fig.8).

![](_page_13_Picture_5.jpeg)

Fig. 8: Side View VESA mounted system

**E.E.P.D. GmbH | Gewerbering 3 | 85258 Weichs**

![](_page_13_Picture_8.jpeg)

![](_page_14_Picture_0.jpeg)

## <span id="page-14-0"></span>**Technical Data**

- AMD V2000 processor series:
	- o V2516 / 6C / 12T / 2.1 GHz 3.95 GHz / 10 25 W
	- o V2718 / 8C / 16T / 1.7 GHz 4.15 GHz / 10 25 W
- Memory V2000 processor series:
	- Max. 32 GB dual-channel DDR4 SODIMM up to 3200 MT/s, with ECC support
- Ethernet: 2 Intel® i225 2.5Gbit with IEEE1588
- WiFi/BT (ODM option only): 802.11 AC with diversity / Bluetooth version 5
- SSD (optional): 1 M.2 PCIe/SATA + 1 PCIe only, 64 GB 2 TB each slot
- USB ports: 2 USB 3.1 Gen2 **(900mA each)** at rear side, 1 USB-C **(max. 1.5A)** at front side
- Serial ports: 2 RS-232
- 2 Mini-DP++ connectors up to 4096 x 2160 @ 60 Hz
- Sound 3.5 mm MIC in / headphone out, CTIA version
- Controlled FAN (PWM + Tacho) and hardware monitoring
- Power LED
- Power supply: Min. 10.8 V / Max. 26.4 V (DC)
- Operating temperature: min. 0 °C to max. +50 °C ambient
- Storage temperature: -40 °C to +85 °C
- Relative humidity: 95% @ 40 °C, non-condensing
- Housing: sturdy metal case
- Mounting: stand alone or top-hat rail
- Dimensions approx.: 117 x 51 x 115 mm
- Weight: approx. 700g + memory + SSD
- Conformity: CE, ROHS, REACH

![](_page_14_Picture_29.jpeg)

![](_page_15_Picture_0.jpeg)

## EM PRO mini E Device Reference Manual – P – Revision 1

### <span id="page-15-0"></span>**Interfaces**

#### <span id="page-15-1"></span>**Connection Overview**

The EM PRO mini BoxPC is equipped with the following standard interfaces:

- **1** 2x Mini-DP++ connector
- **2** Dual-USB 3.1 Gen2 port, type A **(900mA each)**
- **3** 2x Ethernet 10/100/1000/2500 Mbit/s (RJ45), Port 1 supports WoL
- **4** Power supply
- **5** Power button (emergency power button on the rear side)
- **6** 2x Serial port RS-232
- **7** Sound 3.5 mm MIC in / headphone out, CTIA version
- **8** USB-C port **(max. 1.5A)**
- **9** WiFi/BT (ODM option only)

#### **Front View**

![](_page_15_Picture_16.jpeg)

Fig. 9: BoxPC EM PRO mini front view

#### **Rear View**

![](_page_15_Picture_19.jpeg)

Fig. 10: BoxPC EM PRO mini rear view

![](_page_15_Figure_21.jpeg)

![](_page_15_Picture_22.jpeg)

![](_page_16_Picture_0.jpeg)

![](_page_16_Picture_3.jpeg)

Fig. 11: BoxPC EM PRO mini rear view option

#### <span id="page-16-0"></span>**Power Button with LED**

The Power Button has an integrated LED that lights up a green ring around the Power button when the system is turned on.

Press the power button (Fig.12) once to switch the computer on and off. Press and hold the power button (>4 Sec.) to hard power off the system in an emergency.

![](_page_16_Picture_8.jpeg)

Fig. 12: Power Button with LED

**E.E.P.D. GmbH | Gewerbering 3 | 85258 Weichs**

![](_page_16_Picture_11.jpeg)

![](_page_17_Picture_0.jpeg)

#### <span id="page-17-0"></span>**HDD/SSD LED**

See fig.13 for the location of the second Power-LED and the HDD/SSD-LED.

![](_page_17_Picture_5.jpeg)

![](_page_17_Picture_6.jpeg)

<span id="page-18-0"></span>![](_page_18_Picture_0.jpeg)

#### **Important Note:**

![](_page_18_Picture_4.jpeg)

There are two kinds of DisplayPort cables available:

Cables for direct connection to a Mini Display Port monitor with Pin 20 on both ends of the cable NOT connected.

Cables for use with dongles (e.g. Mini Display Port to Display Port, Mini Display Port to HDMI) with Pin 20 on both ends of the cable connected.

Possible effects if wrong cable is used:

- System might not start up properly.
- Dongle doesn't work properly (e.g. black display).

#### <span id="page-18-2"></span>**Dual-USB 3.1 Gen2 (900mA each)**

Standard pin assignment

![](_page_18_Picture_13.jpeg)

Fig. 15: Dual-USB 3.1 Gen2 detail

![](_page_18_Picture_15.jpeg)

**Connections**

<span id="page-18-1"></span>**Mini Display Ports**

Standard pin assignment

![](_page_18_Picture_19.jpeg)

Fig. 14: Mini Display port schematic

**E.E.P.D. GmbH | Gewerbering 3 | 85258 Weichs**

![](_page_19_Picture_0.jpeg)

### <span id="page-19-0"></span>**2.5 Gigabit Ethernet Dual-Port**

Standard pin assignment

![](_page_19_Picture_5.jpeg)

Fig. 16: Dual-Ethernet detail

#### **Yellow LED**

Speed-LED is on during 2.5 or 1 Gbit transmission and switched off during 10/100 Mbit transmission.

#### **Green LED**

Link-/Activity-LED is permanently on to indicate an active connection on the Ethernet port. LED flashes during communication with the Ethernet network.

<span id="page-19-1"></span>**Power Connector (DC)**

![](_page_19_Picture_12.jpeg)

Fig. 17: Power connector schematic

![](_page_19_Picture_14.jpeg)

**Counterpart - plug:**  CUI Devices Power Plug ID 2.5mm, AD 5.5mm Ordering number: PP3-002B

![](_page_19_Picture_125.jpeg)

Tab. 3: Pin assignment power connector

![](_page_19_Picture_18.jpeg)

![](_page_20_Picture_0.jpeg)

#### <span id="page-20-0"></span>**RS232 Port 1**

![](_page_20_Picture_193.jpeg)

Tab. 4: Pin assignment RS232

![](_page_20_Figure_6.jpeg)

Fig. 18: 9-pin D-SUB connector

### <span id="page-20-1"></span>**RS232 Port 2**

![](_page_20_Picture_194.jpeg)

Tab. 5: Pin assignment RS232

#### <span id="page-20-2"></span>**Front USB-C Port (max. 1.5A)**

Standard pin assignment

![](_page_20_Figure_13.jpeg)

Fig. 19: USB-C Detail

![](_page_20_Picture_15.jpeg)

![](_page_21_Picture_0.jpeg)

## <span id="page-21-0"></span>**Commissioning**

![](_page_21_Picture_4.jpeg)

If connections are no longer accessible after system installation, connect all cables before final mounting.

![](_page_21_Picture_6.jpeg)

Only connect the power cable when the power supply is switched off.

#### <span id="page-21-1"></span>**Switching on the device / Operation**

After all preparations have been made, the system is ready to be connected to the power supply.

Press the power button to switch on the system. When the system is powered, the Power LED on the power button will be on.

If an operating system is installed, it will start now. An operating system installation can be performed with all common installation media such as USB stick, USB DVD drive or remote network start. The BIOS boot order has to be adjusted accordingly. To enter the BIOS setup, press the "ESC" key immediately after switching on.

Please refer to the operating system manual for switching off / shutting down.

Before commissioning, we recommend connecting or inserting:

- **Monitor**
- USB keyboard and mouse
- Network cable (optional)
- DC power supply

Other plug & play devices can be connected after commissioning.

![](_page_21_Picture_19.jpeg)

![](_page_22_Picture_0.jpeg)

## <span id="page-22-0"></span>**UEFI/BIOS**

The UEFI/BIOS ROM has a built-in Setup program that allows users to modify the basic system configurations. This type of information is stored in batterypacked CMOS RAM, so that Setup information is retained when the power is turned off.

### <span id="page-22-1"></span>**Entering Setup**

Power on the board and press and hold [ESC] immediately to enter Setup.

![](_page_22_Picture_7.jpeg)

![](_page_23_Picture_0.jpeg)

#### <span id="page-23-0"></span>**Main Menu**

Once you enter the Setup Utility, the Main Menu (Figure 20) will appear on the screen.

![](_page_23_Picture_5.jpeg)

![](_page_24_Picture_0.jpeg)

![](_page_24_Figure_3.jpeg)

Fig. 20: Main Menu 1

![](_page_24_Picture_6.jpeg)

![](_page_25_Picture_0.jpeg)

![](_page_25_Picture_39.jpeg)

Fig. 21: Main Menu 2

**E.E.P.D. GmbH | Gewerbering 3 | 85258 Weichs**

![](_page_25_Picture_6.jpeg)

![](_page_26_Picture_0.jpeg)

![](_page_26_Picture_95.jpeg)

Tab. 6: Main Menu

 $E.E.P.D. \sqrt{2}$ ... just embedded!

![](_page_27_Picture_0.jpeg)

<span id="page-27-0"></span>**Advanced Menu**

## EM PRO mini E Device Reference Manual – P – Revision 1

#### $\bigodot$  2020/01/01 **MAINBOARD** CPU **SYSTEM** E.E.P.D TEMPERATURE 00:01  $37^{\circ}$ C  $36^{\circ}$ C AMD Ryzan Enbedded V2718 with Radison Graphi. DRAM Frequency 3200 MHz **風** Advanced  $\Box$ Main PCI Express Configurations **SIO SCH3223** ■ **DO** B. Advanced Boot Configuration к Peripheral Configuration × SIO SCH3223 configuration menu  $\circledcirc$ IDE Configuration Security  $\blacktriangleright$ USB Configuration ь  $\sqrt{2}$ Chipset Configuration ь Power ACPI Table/Features Control  $\blacksquare$ CPU Related setting  $\bigcirc$  $\blacktriangleright$ Boot Above 4GB MMIO Enabled >  $\triangleright$  NUCE options **SIO SCH3223** AMD PBS AMD CBS  $\bigoplus$  $\odot$ <sup>ENTER</sup>  $(F9)$  $(10)$ (FS)  $F6$  $\triangleleft$ Exit Help Exit Change Values Select SubMenu Setup Defaults Save and Exit Select Item Select Item

#### Fig. 22: Advanced Menu

**E.E.P.D. GmbH | Gewerbering 3 | 85258 Weichs**

![](_page_27_Picture_6.jpeg)

![](_page_28_Picture_0.jpeg)

![](_page_28_Picture_143.jpeg)

Tab. 7: Advanced Menu

 $E.E.P.D.  $\sqrt{2}$$ ... just embedded!

![](_page_29_Picture_0.jpeg)

## **PCI Express Configurations**

![](_page_29_Picture_4.jpeg)

Fig. 23: PCI Express Configurations

**E.E.P.D. GmbH | Gewerbering 3 | 85258 Weichs**

![](_page_29_Picture_7.jpeg)

![](_page_30_Picture_0.jpeg)

![](_page_30_Picture_70.jpeg)

Tab. 8: PCI Express Configurations

![](_page_30_Picture_5.jpeg)

![](_page_31_Picture_0.jpeg)

**Boot Configuration**

![](_page_31_Picture_3.jpeg)

Fig. 24: Boot Configuration

**E.E.P.D. GmbH | Gewerbering 3 | 85258 Weichs**

![](_page_31_Picture_6.jpeg)

![](_page_32_Picture_0.jpeg)

![](_page_32_Picture_56.jpeg)

Tab. 9: Boot Configuration

![](_page_32_Picture_5.jpeg)

![](_page_33_Picture_0.jpeg)

![](_page_33_Picture_3.jpeg)

![](_page_33_Picture_4.jpeg)

Fig. 25: Peripheral Configuration

![](_page_33_Picture_7.jpeg)

![](_page_34_Picture_0.jpeg)

![](_page_34_Picture_81.jpeg)

Tab. 10: Peripheral Configuration

![](_page_34_Picture_5.jpeg)

![](_page_35_Picture_0.jpeg)

#### **IDE Configuration**  $\bigodot$  2020/01/01 **MAINBOARD** CPU **E.E.P.D.** SYSTEM **TEMPERATURE**  $36^{\circ}$ C  $37^{\circ}$ C  $00:01$ AMD Ryzen Enbedded V2718 with Radison Graphi. DRAM Frequency 3300 MHz Advanced > IDE Configuration  $\Box$ Main **IDE** Configuration Serial ATA Port 2 B.  $E$ [Not Installed] Advanced **SATA** Auto > SATA Configure as  $AHCI >$ Serial ATA Port 2 Device  $\bigcirc$ configuration Sata Controller Security  $\overline{\phantom{0}}$  $\sqrt{2}$ Serial ATA Port 0 [Not Installed] Power Serial ATA Port 1 [Not Installed] Serial ATA Port 2 [Not Installed]  $\bigcirc$ Boot AMD PBS AMD CBS  $\bigoplus$  $(F10)$  $\mathbf{F}$ F<sub>9</sub> F<sub>5</sub> **ENTER**  $\leftarrow$ Exit Help Exit Select Item Select Item Change Values Select SubMenu Setup Defaults Save and Exit

Fig. 26: IDE Configuration 1

**E.E.P.D. GmbH | Gewerbering 3 | 85258 Weichs**

![](_page_35_Picture_6.jpeg)
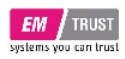

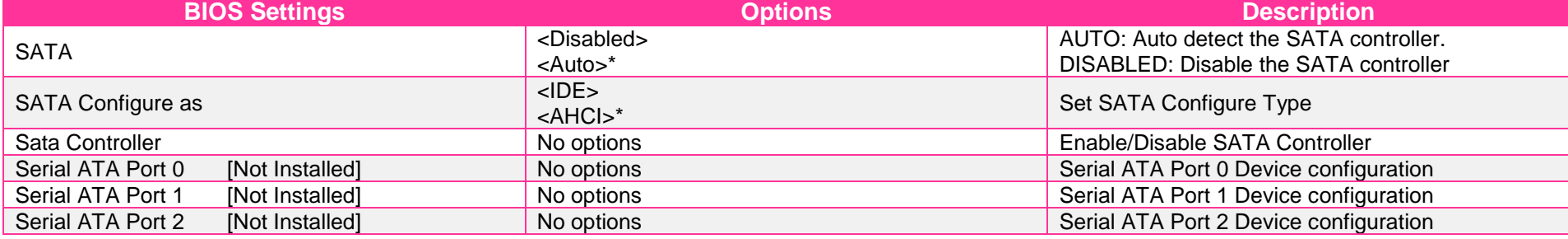

Tab. 11: IDE Configuration

 $E.E.P.D. \sqrt{2}$ ... just embedded!

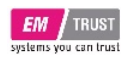

**SATA-Controller**

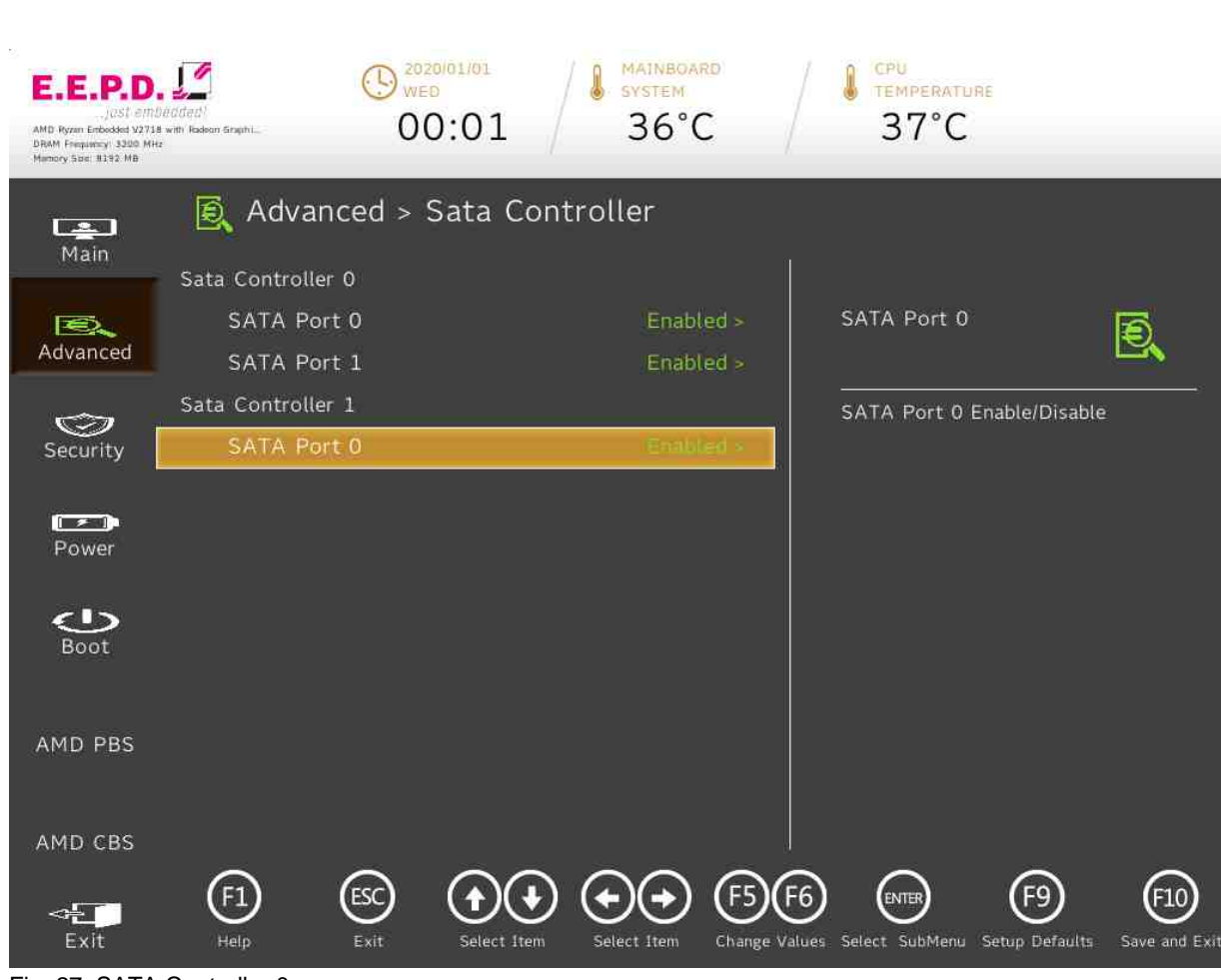

Fig. 27: SATA Controller 0

**E.E.P.D. GmbH | Gewerbering 3 | 85258 Weichs**

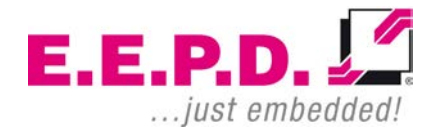

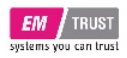

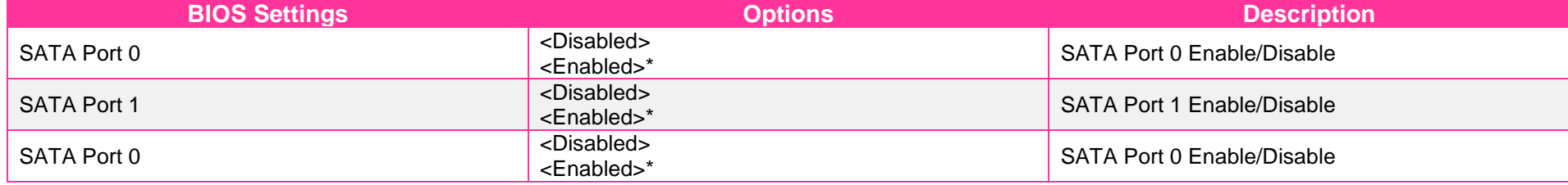

Tab. 12: SATA Controller 0

 $E.E.P.D.  $\sqrt{2}$$ ... just embedded!

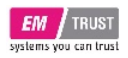

**USB Configuration**

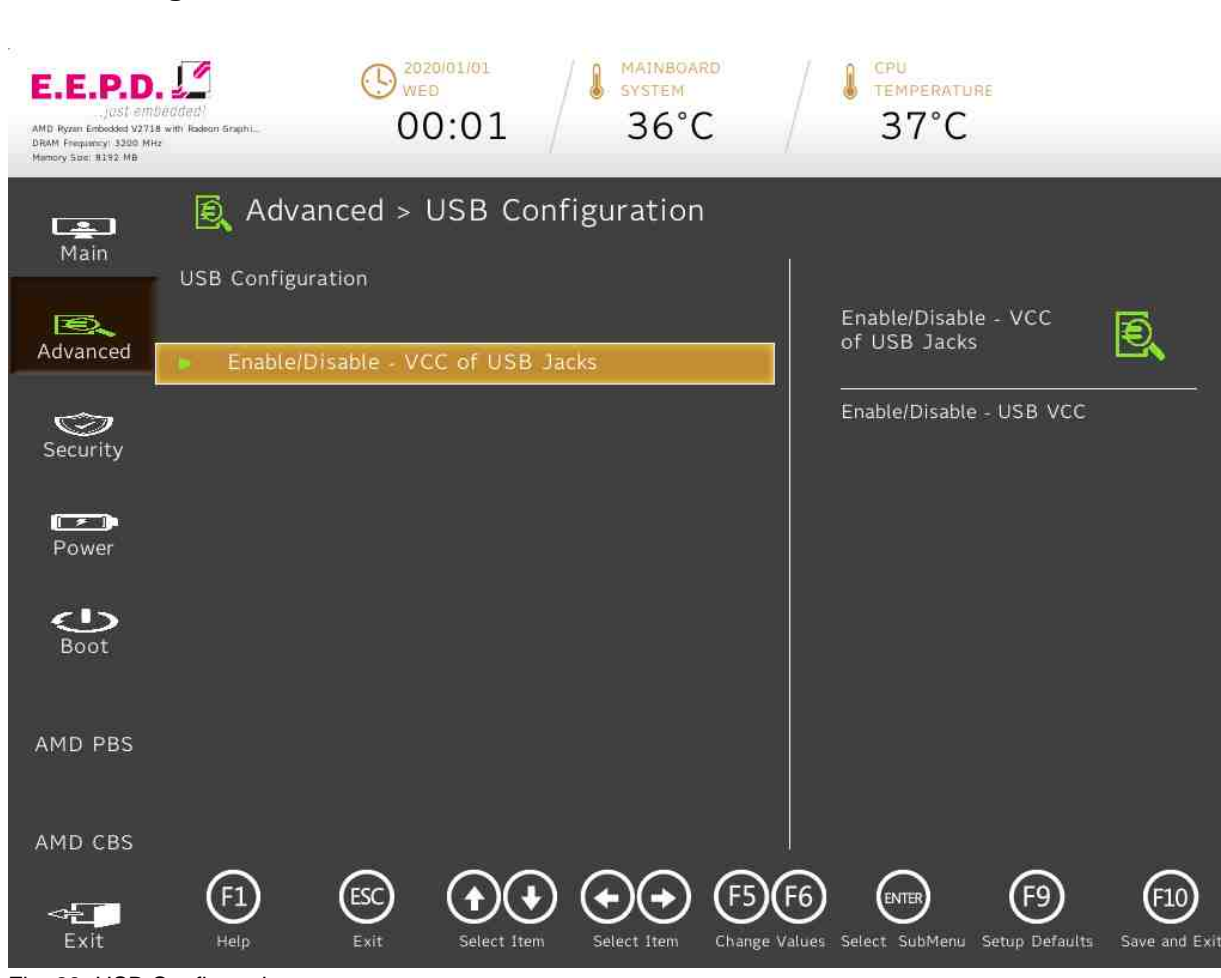

Fig. 28: USB Configuration

**E.E.P.D. GmbH | Gewerbering 3 | 85258 Weichs**

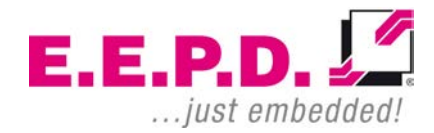

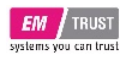

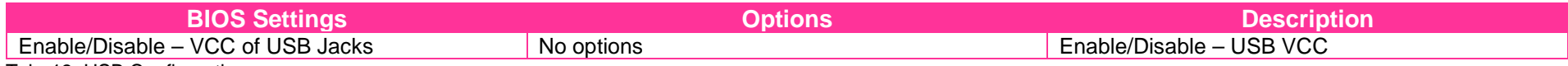

Tab. 13: USB Configuration

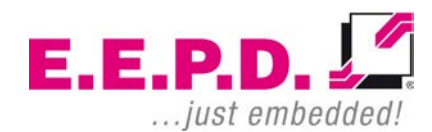

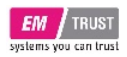

### **Enable/Disable – VCC of USB Jacks**

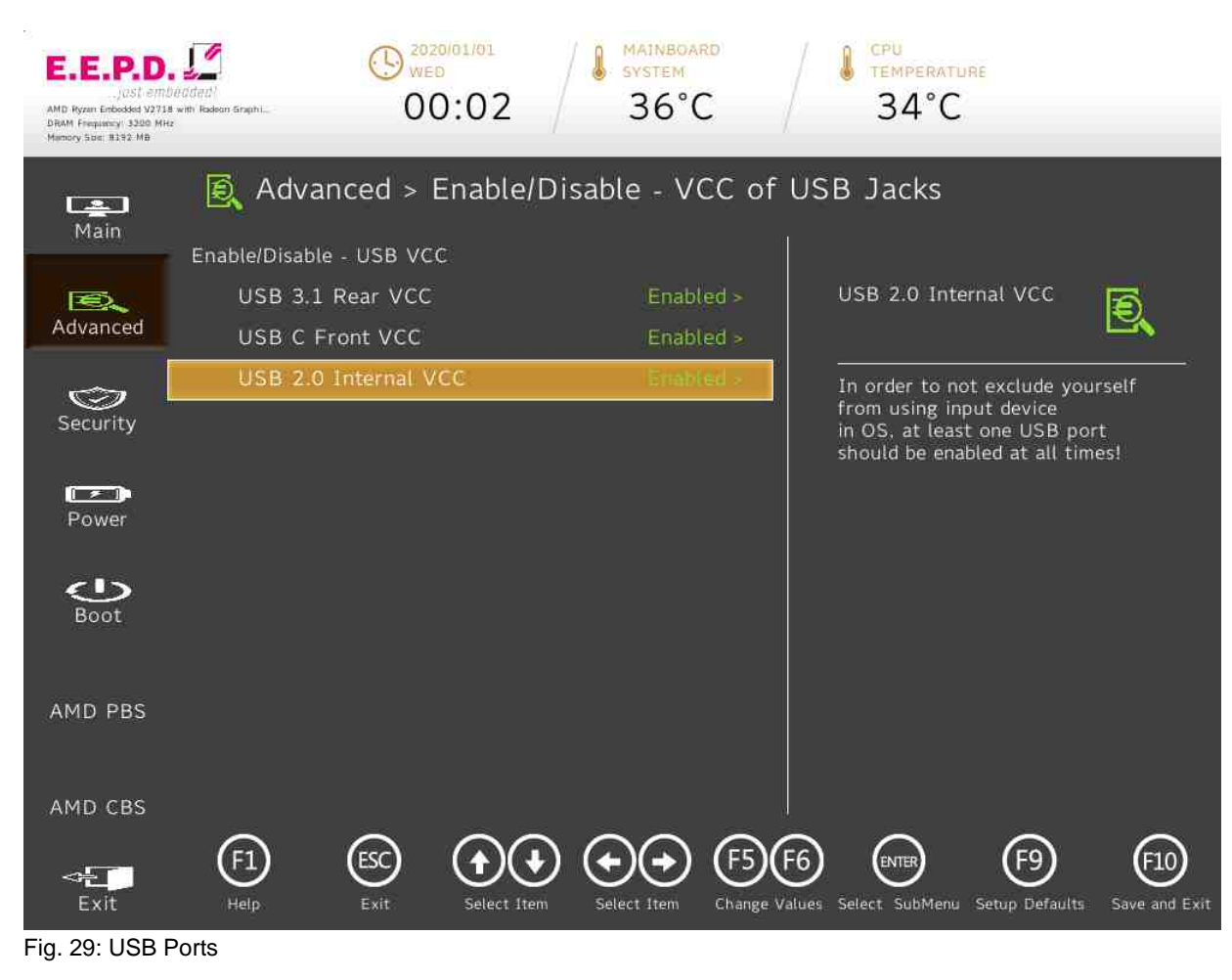

**E.E.P.D. GmbH | Gewerbering 3 | 85258 Weichs**

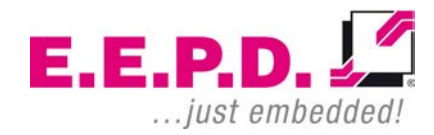

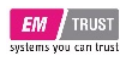

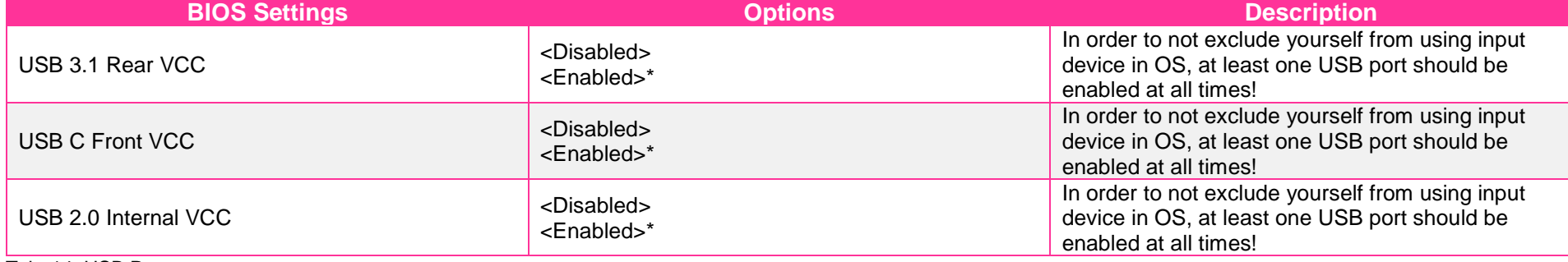

Tab. 14: USB Ports

 $E.E.P.D. \sqrt{2}$ ... just embedded!

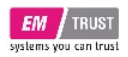

**Chipset Configuration**

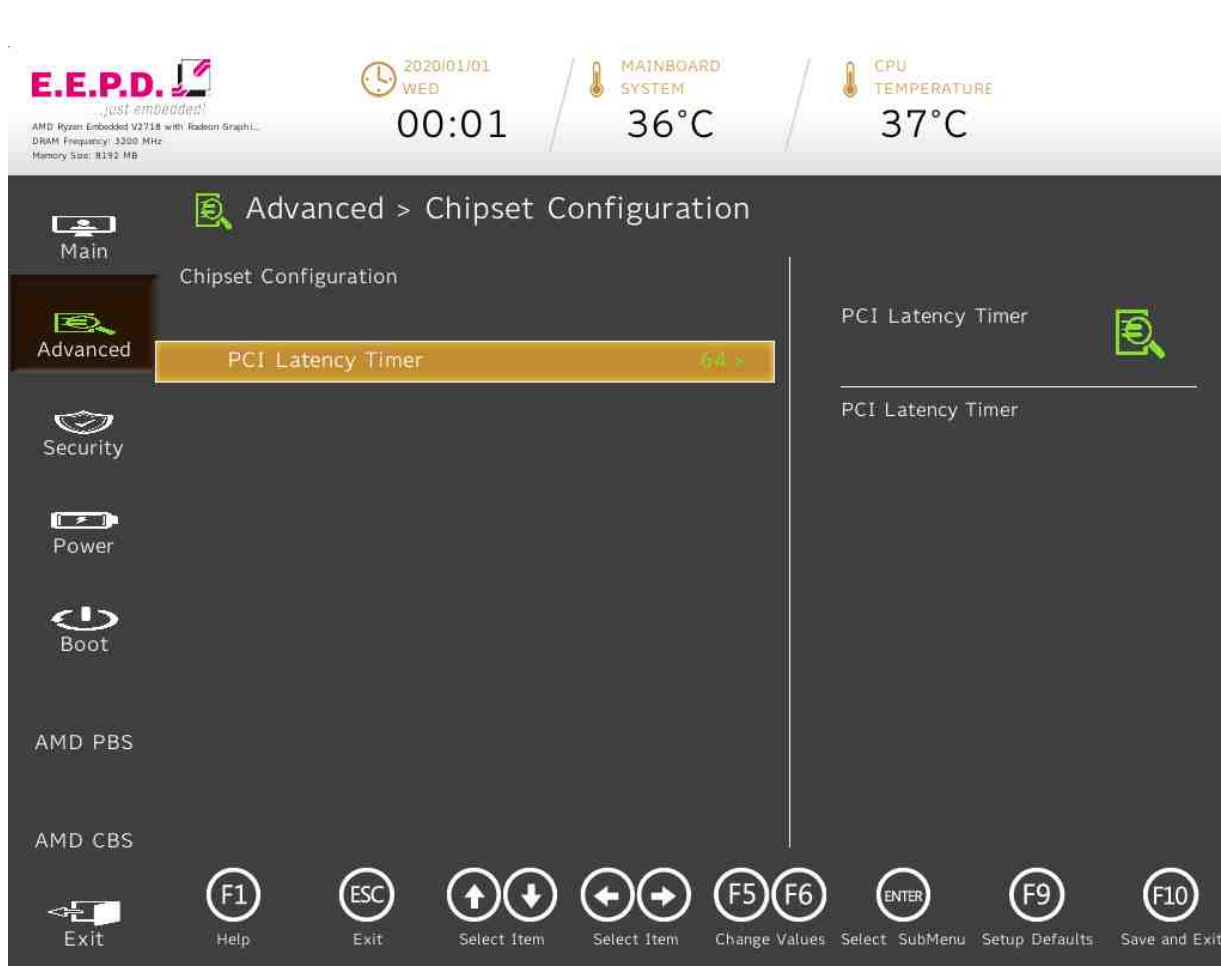

Fig. 30: Chipset Configuration

**E.E.P.D. GmbH | Gewerbering 3 | 85258 Weichs**

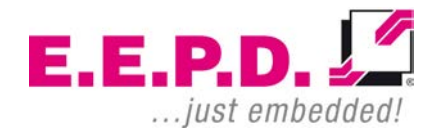

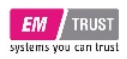

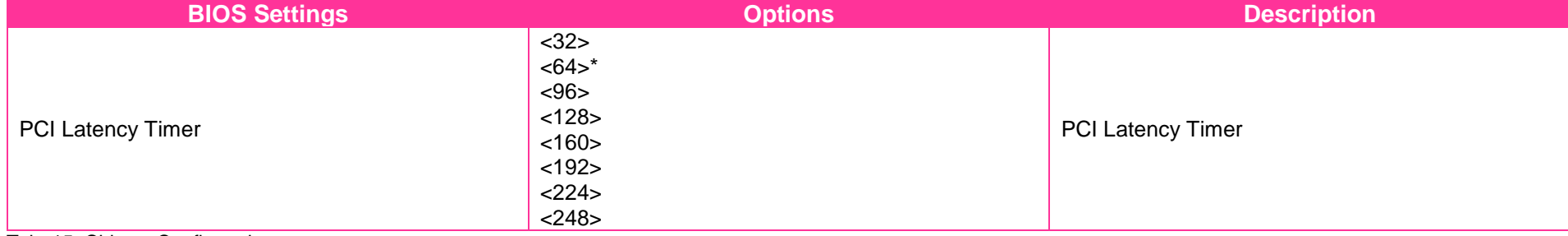

Tab. 15: Chipset Configuration

 $E.E.P.D. \sqrt{2}$ ... just embedded!

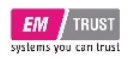

**ACPI Table**

# EM PRO mini E Device Reference Manual – P – Revision 1

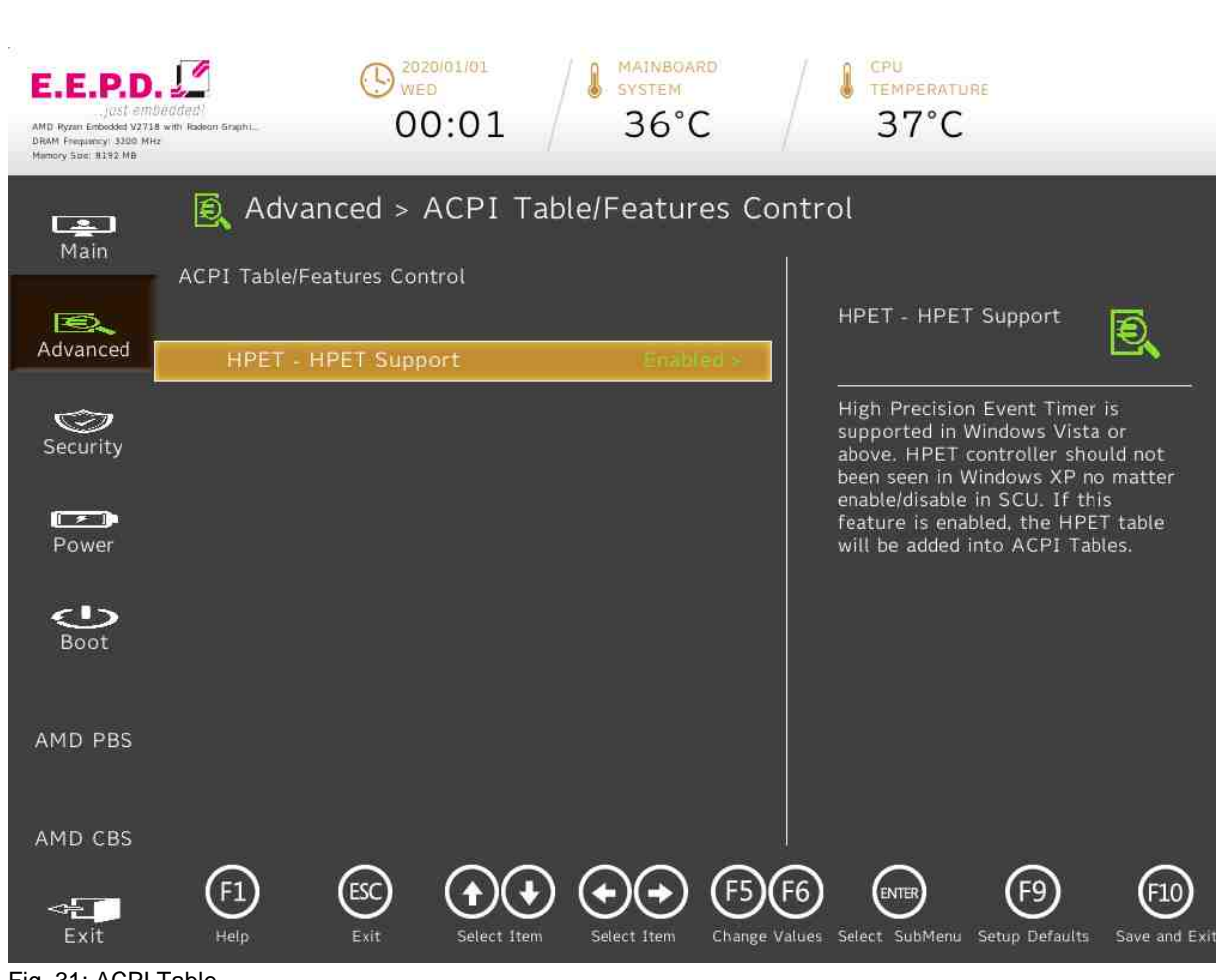

Fig. 31: ACPI Table

**E.E.P.D. GmbH | Gewerbering 3 | 85258 Weichs**

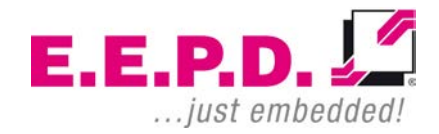

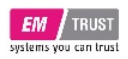

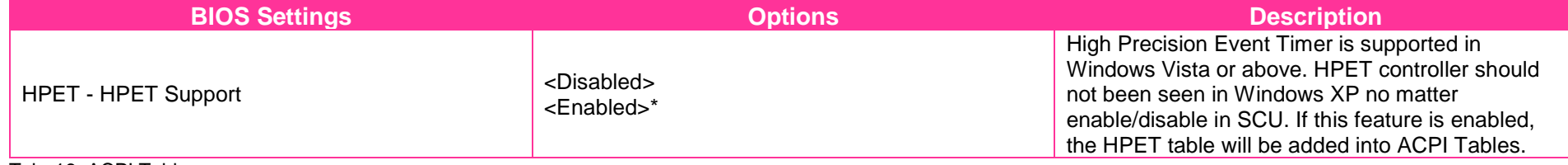

Tab. 16: ACPI Table

 $E.E.P.D. \sqrt{2}$ ... just embedded!

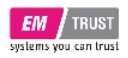

**CPU Related setting**

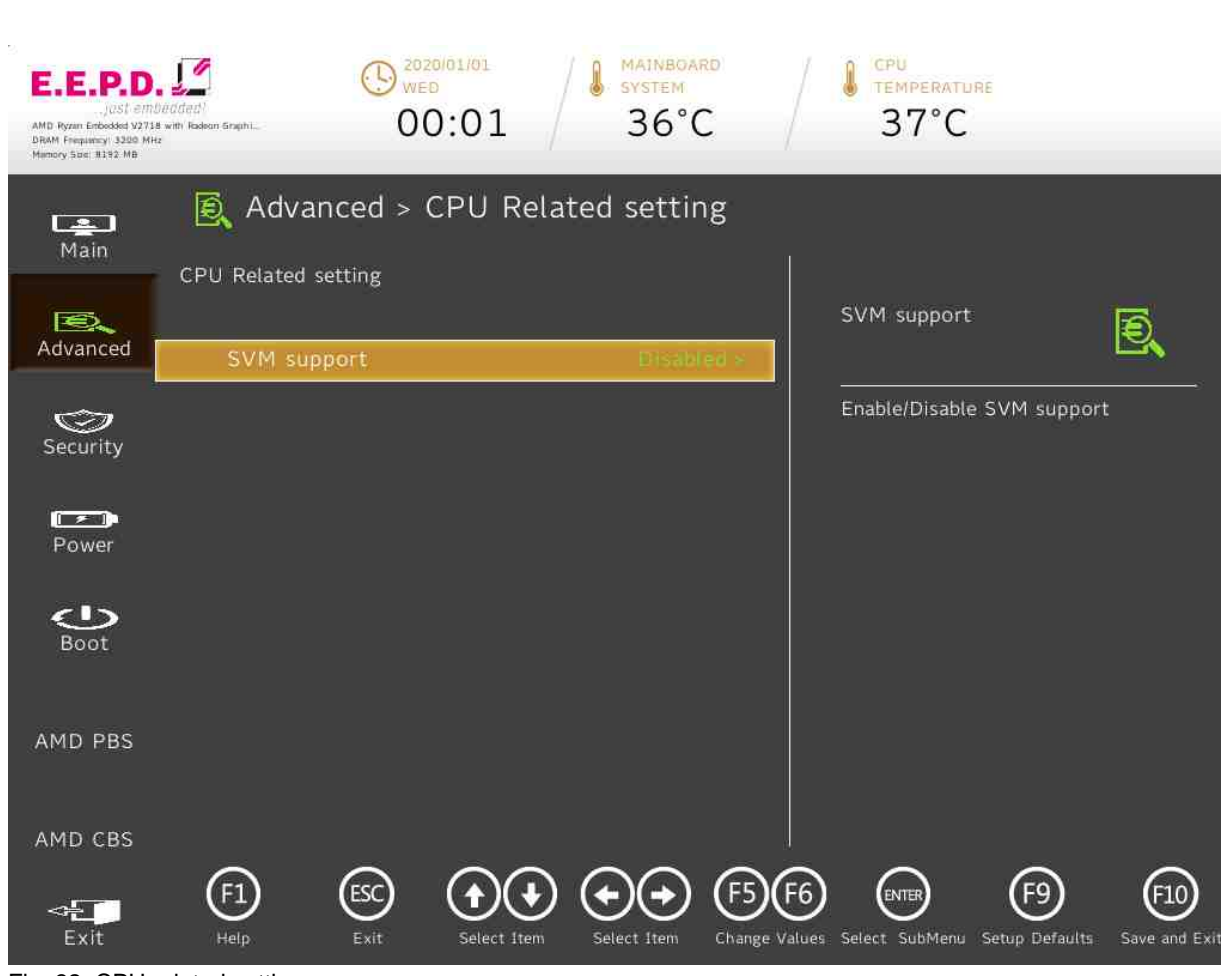

Fig. 32: CPU related setting

**E.E.P.D. GmbH | Gewerbering 3 | 85258 Weichs**

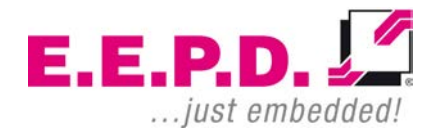

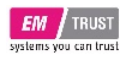

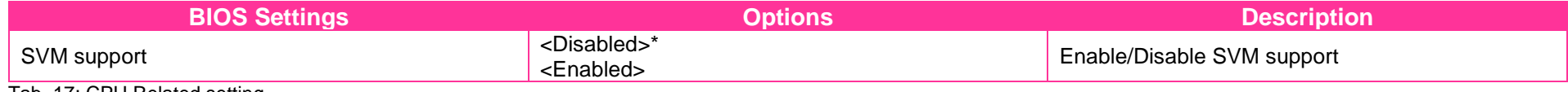

Tab. 17: CPU Related setting

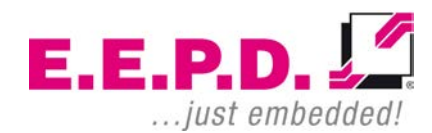

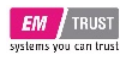

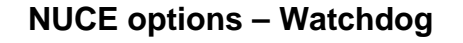

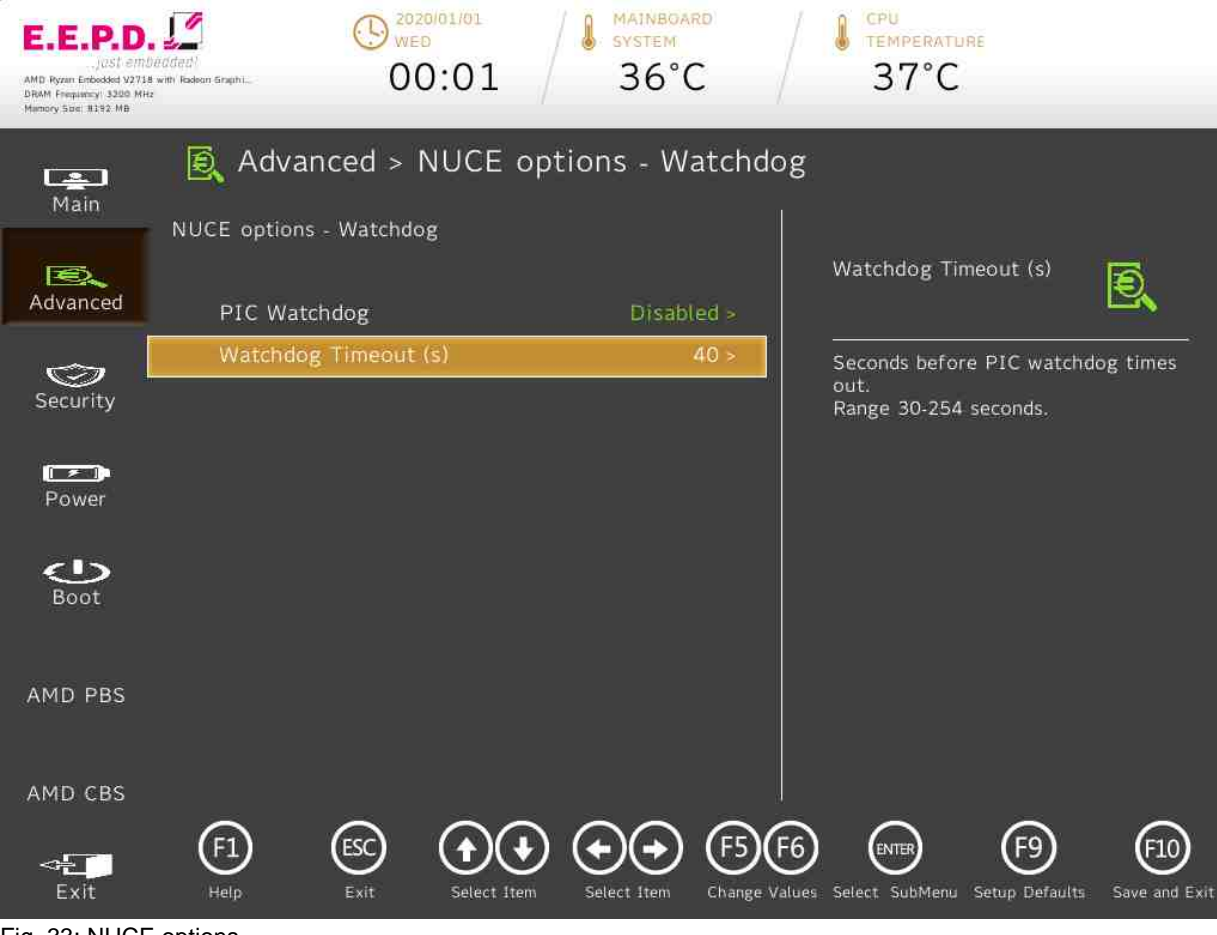

Fig. 33: NUCE options

**E.E.P.D. GmbH | Gewerbering 3 | 85258 Weichs**

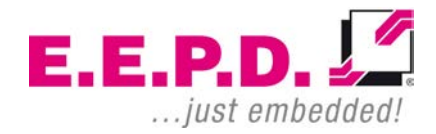

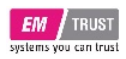

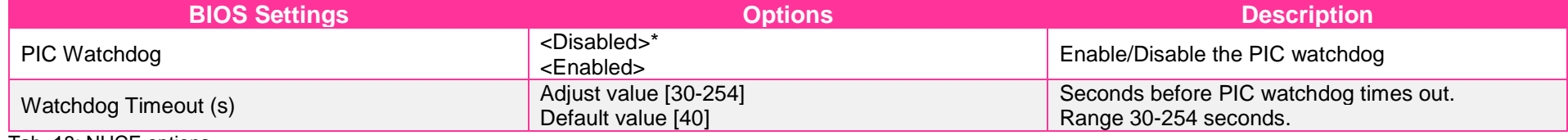

Tab. 18: NUCE options

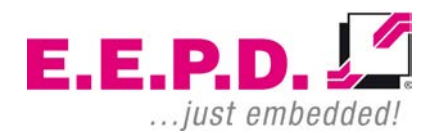

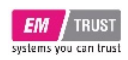

# EM PRO mini E Device Reference Manual – P – Revision 1

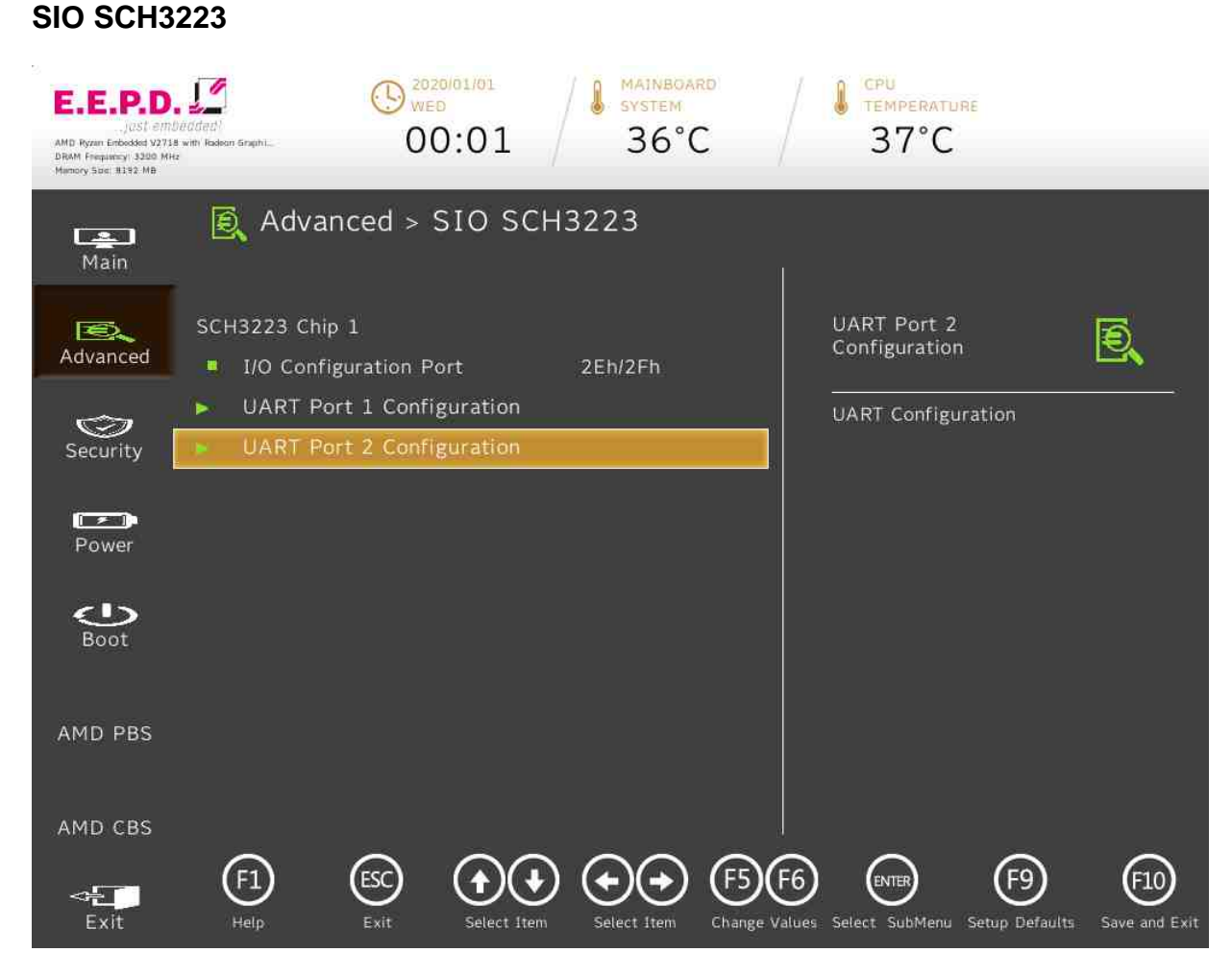

### Fig. 34: SIO SCH3223

**E.E.P.D. GmbH | Gewerbering 3 | 85258 Weichs**

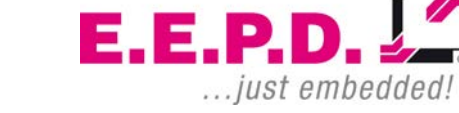

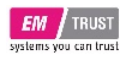

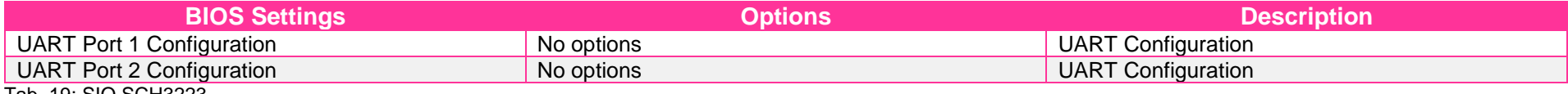

Tab. 19: SIO SCH3223

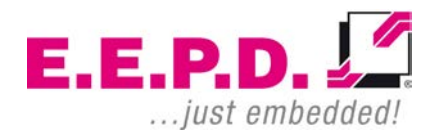

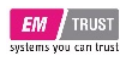

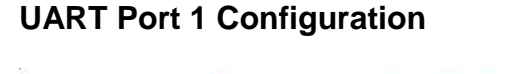

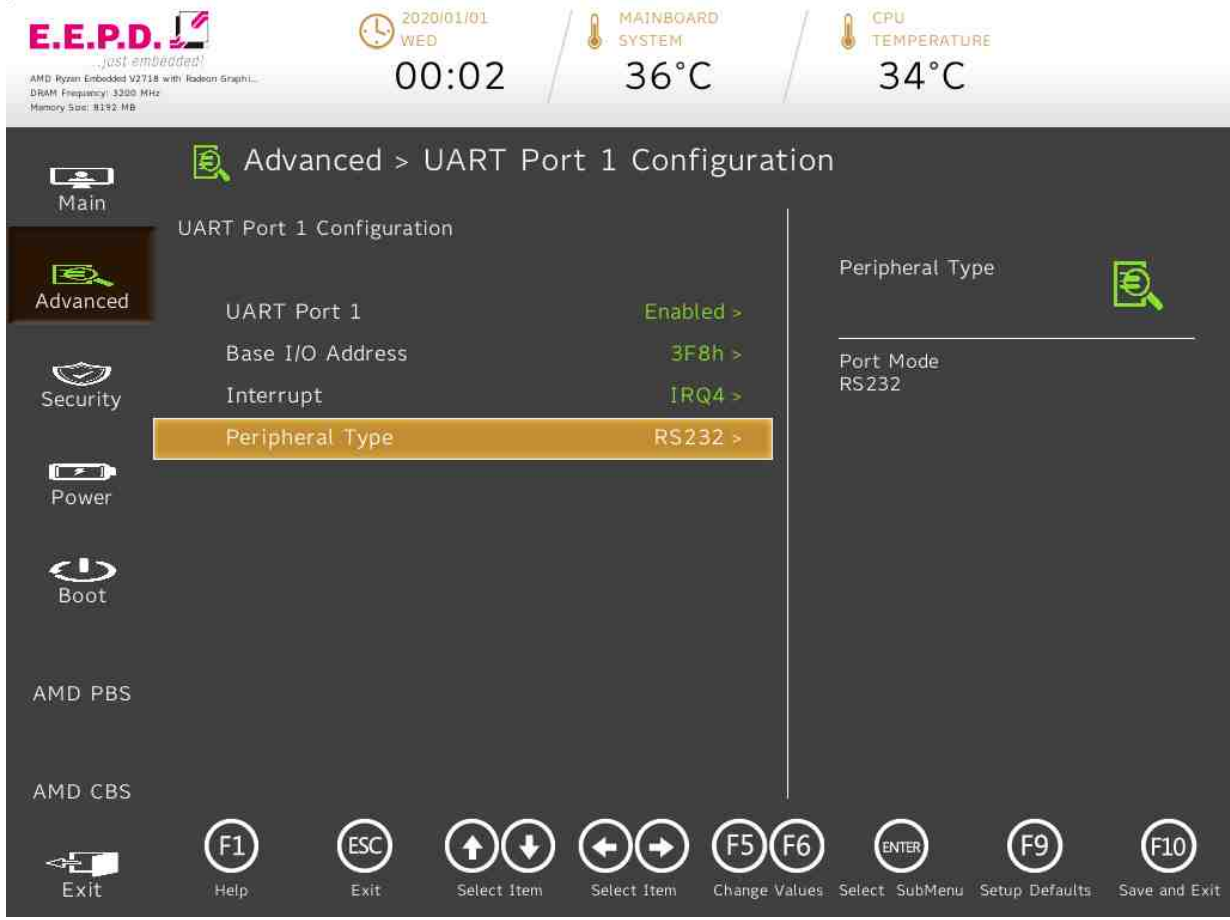

Fig. 35: UART Port 1 Configuration

**E.E.P.D. GmbH | Gewerbering 3 | 85258 Weichs**

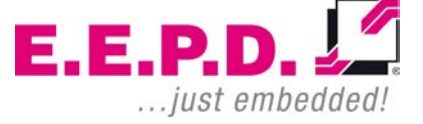

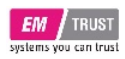

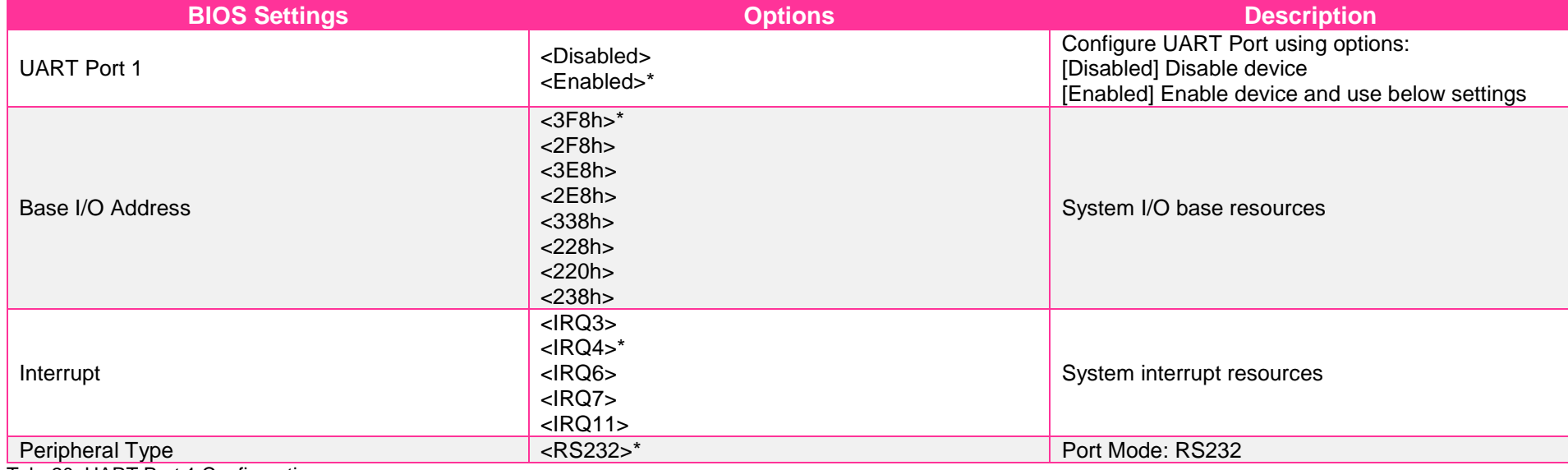

Tab. 20: UART Port 1 Configuration

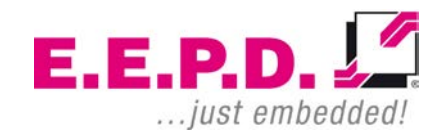

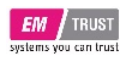

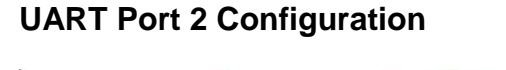

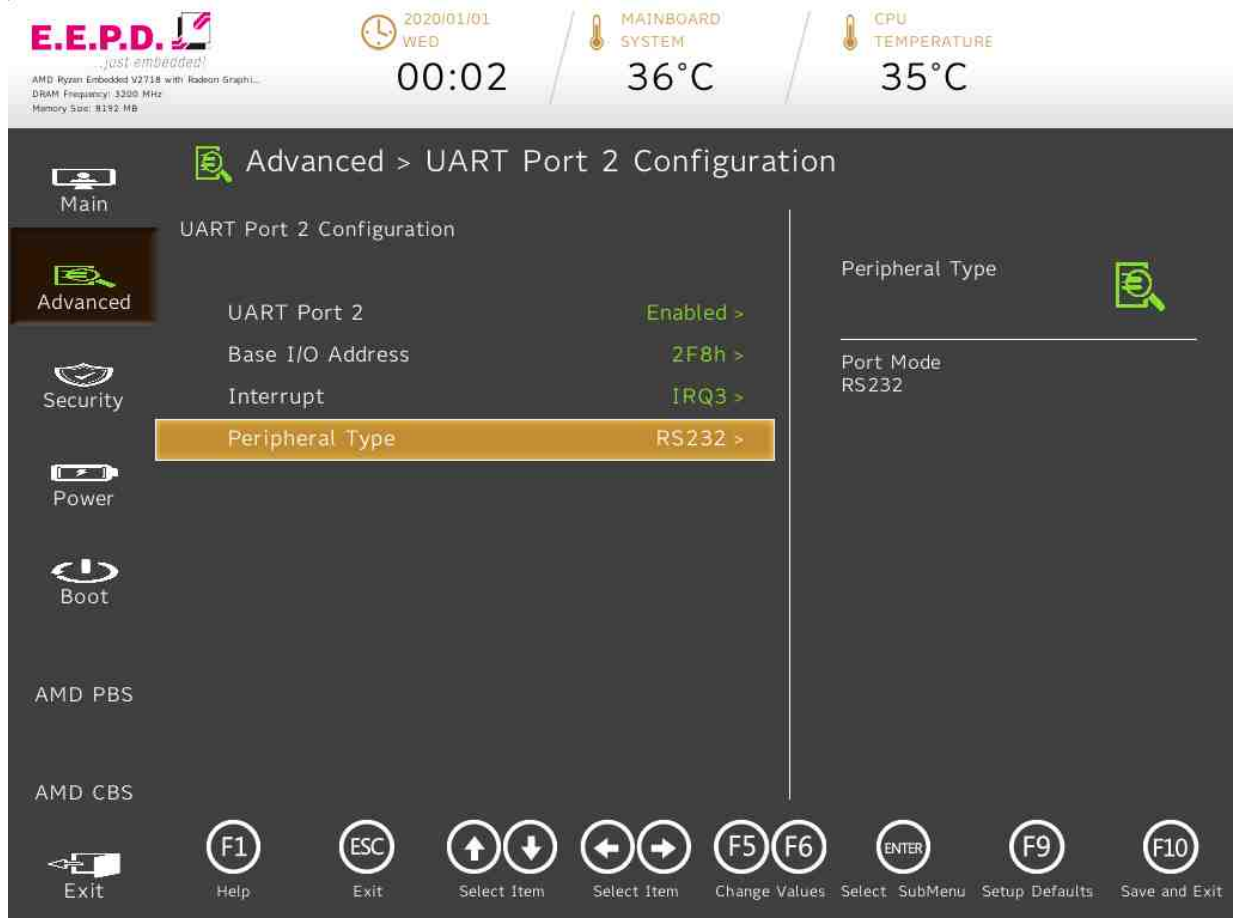

Fig. 36: UART Port 2 Configuration

**E.E.P.D. GmbH | Gewerbering 3 | 85258 Weichs**

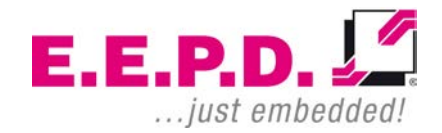

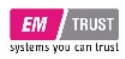

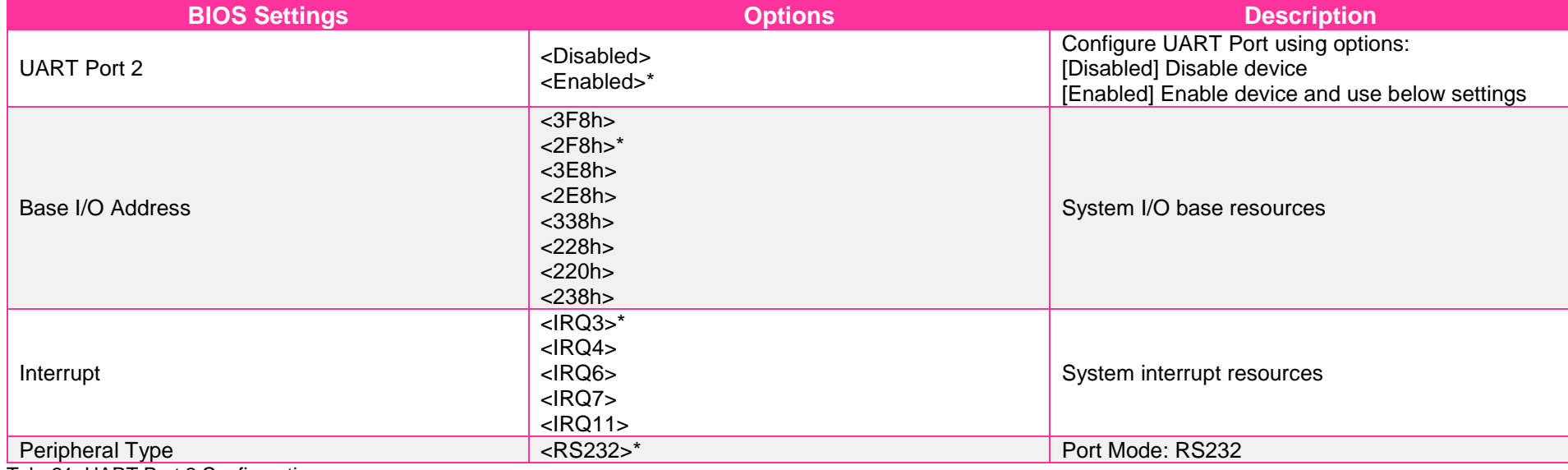

Tab. 21: UART Port 2 Configuration

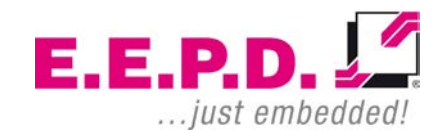

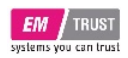

# EM PRO mini E Device Reference Manual – P – Revision 1

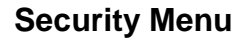

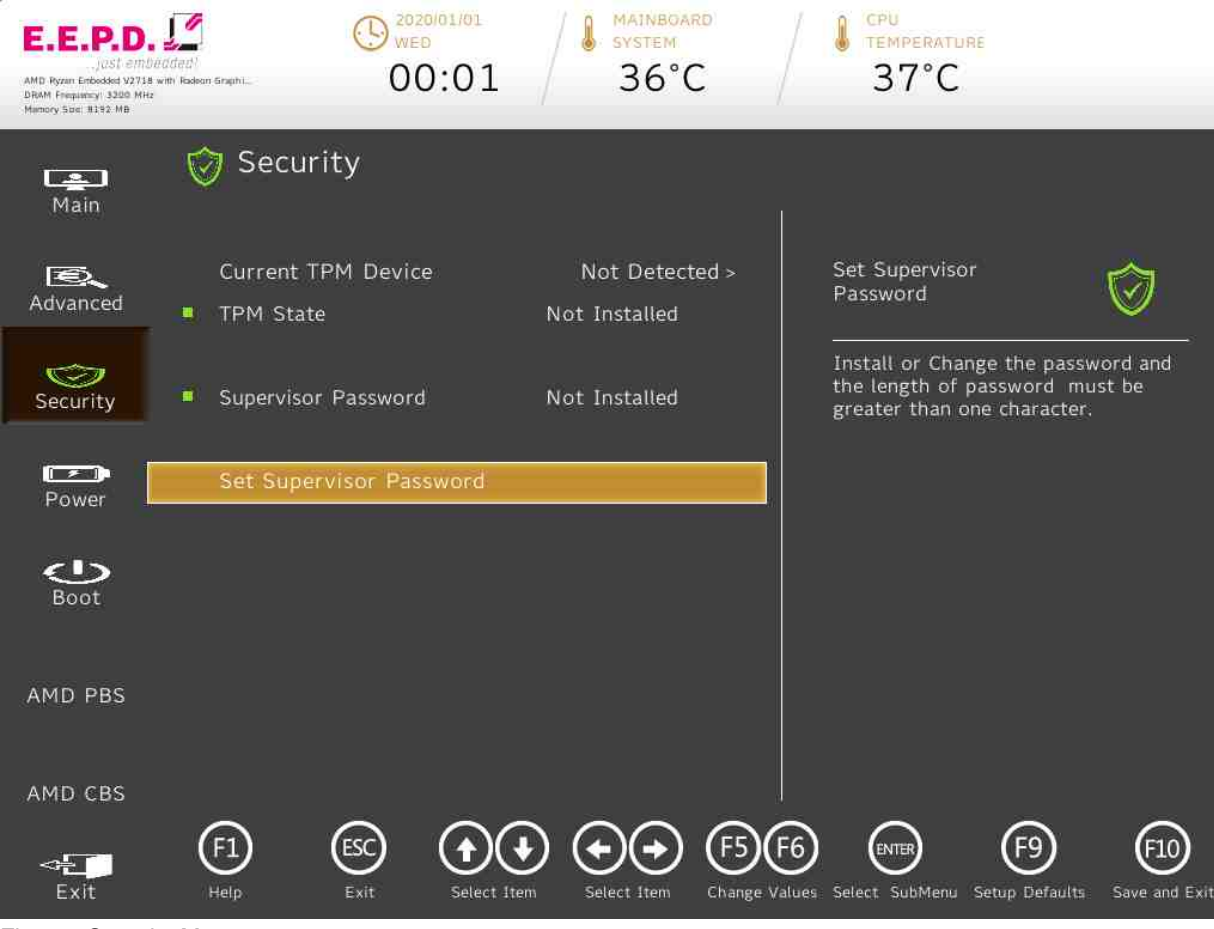

Fig. 37: Security Menu 1

**E.E.P.D. GmbH | Gewerbering 3 | 85258 Weichs**

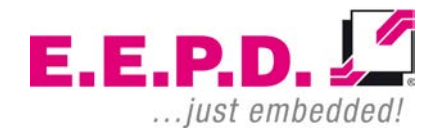

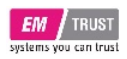

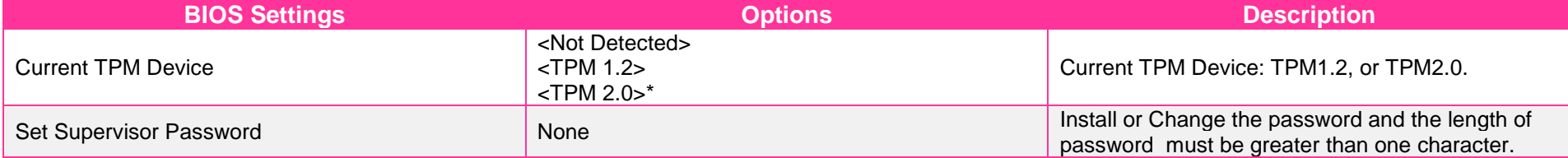

Tab. 22: Security Menu

 $E.E.P.D. \sqrt{2}$ ... just embedded!

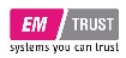

### **Storage Password Setup Page**

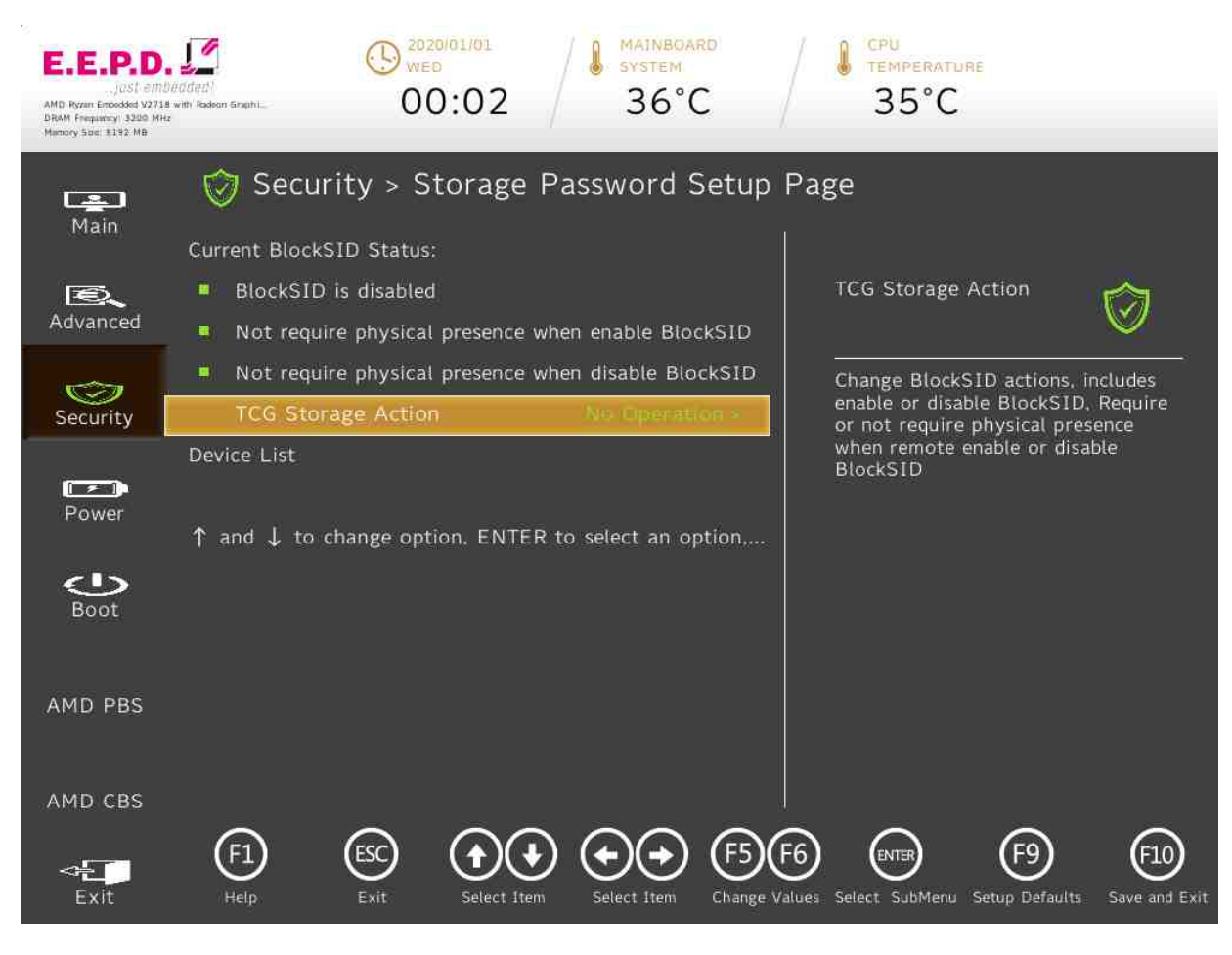

### Fig. 38: Storage Password Setup

**E.E.P.D. GmbH | Gewerbering 3 | 85258 Weichs**

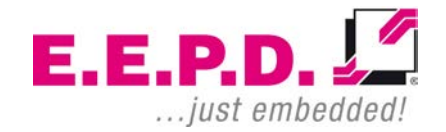

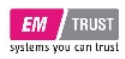

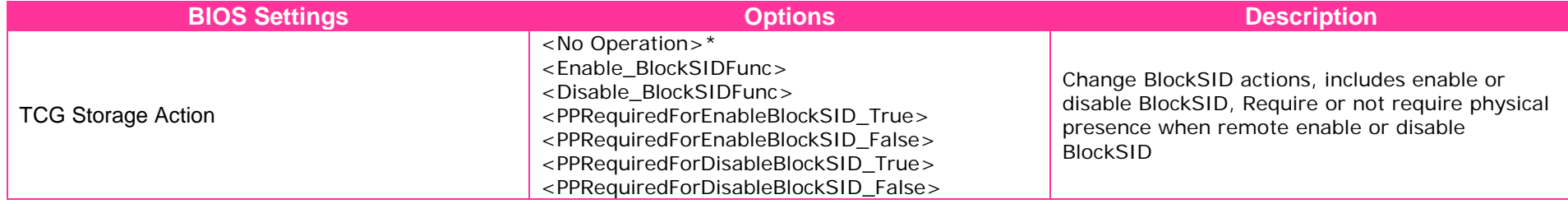

Tab. 23: Storage Password Setup

 $E.E.P.D. \sqrt{2}$ ... just embedded!

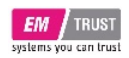

**Power Menu**

# EM PRO mini E Device Reference Manual – P – Revision 1

### 2020/01/01 MAINBOARD CPU  $\bigoplus_{w\in D}^{2020R}$ **A** MAINBOA E.E.P.D **TEMPERATURE**  $37^{\circ}$ C 00:01  $36^{\circ}$ C AMD Ryzan Enbedded V2718 with Radeon Graphi. DRAM Frequency 3200 MHz **E** Power  $\Box$ Main Auto Wake on S5 Auto Wake on S5  $\mathbf{E}$  $\Box$ Advanced Auto wake on S5, By Day of Month  $\circledcirc$ or Fixed time of every day Security  $\mathbb{R}$ Power  $\bigcirc$ Boot AMD PBS AMD CBS  $\bigoplus$  $\odot$  $(F5)(F6)$ <sup>ENTER</sup>  $\left(\begin{smallmatrix} \mathsf{F9}\end{smallmatrix}\right)$  $(10)$  $\left( \begin{smallmatrix} 4 \end{smallmatrix} \right)$  $\leftarrow$ Exit Help Exit Select Item Select Item Change Values Select SubMenu Setup Defaults Save and Exit

Fig. 39: Power Menu

**E.E.P.D. GmbH | Gewerbering 3 | 85258 Weichs**

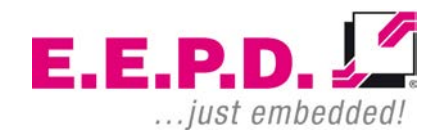

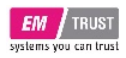

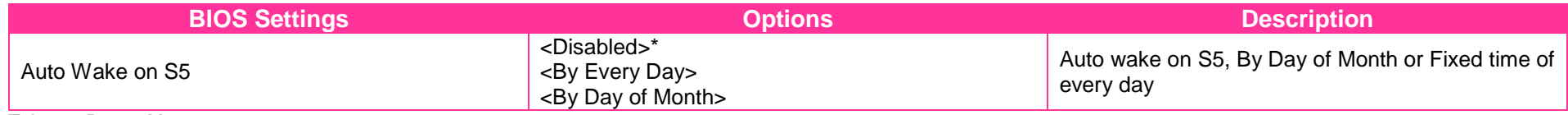

Tab. 24: Power Menu

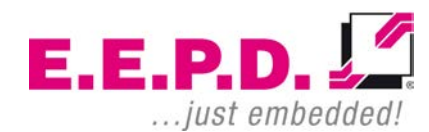

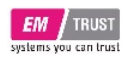

# EM PRO mini E Device Reference Manual – P – Revision 1

### **Boot Menu**

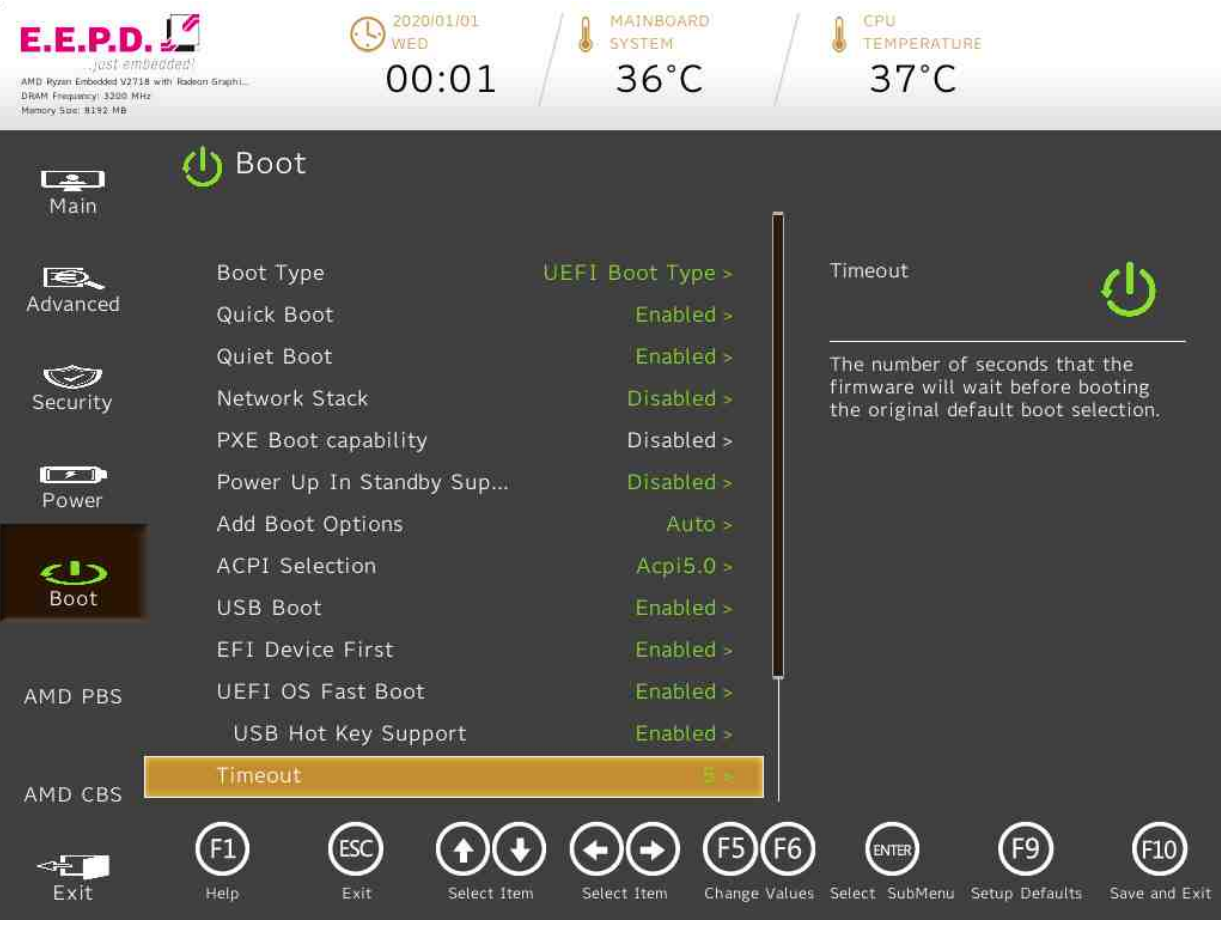

Fig. 40: Boot Menu 1

**E.E.P.D. GmbH | Gewerbering 3 | 85258 Weichs**

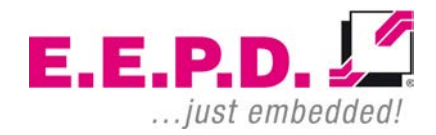

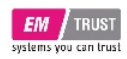

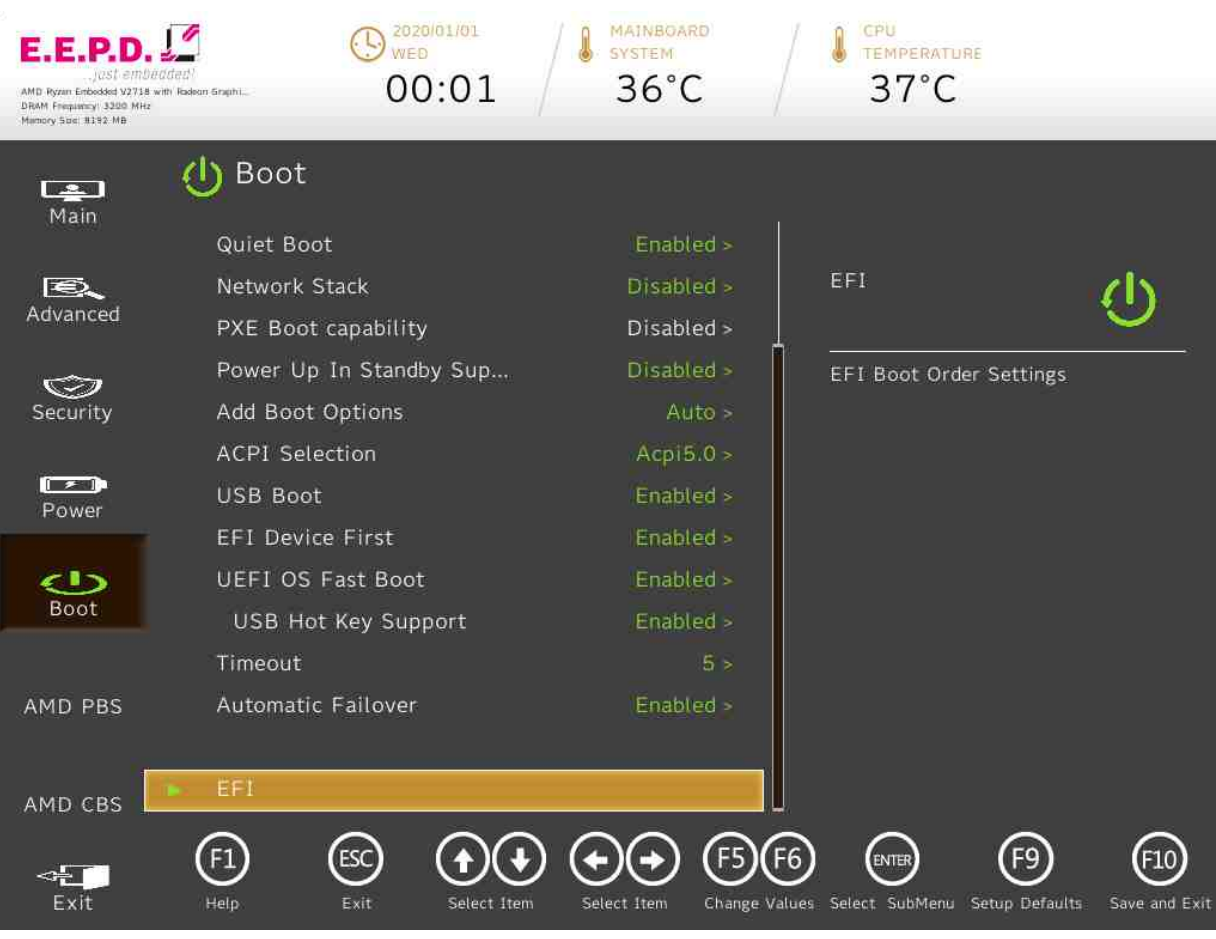

Fig. 41: Boot Menu 2

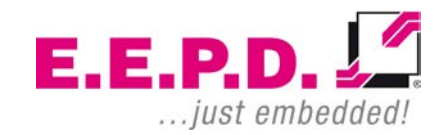

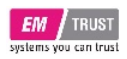

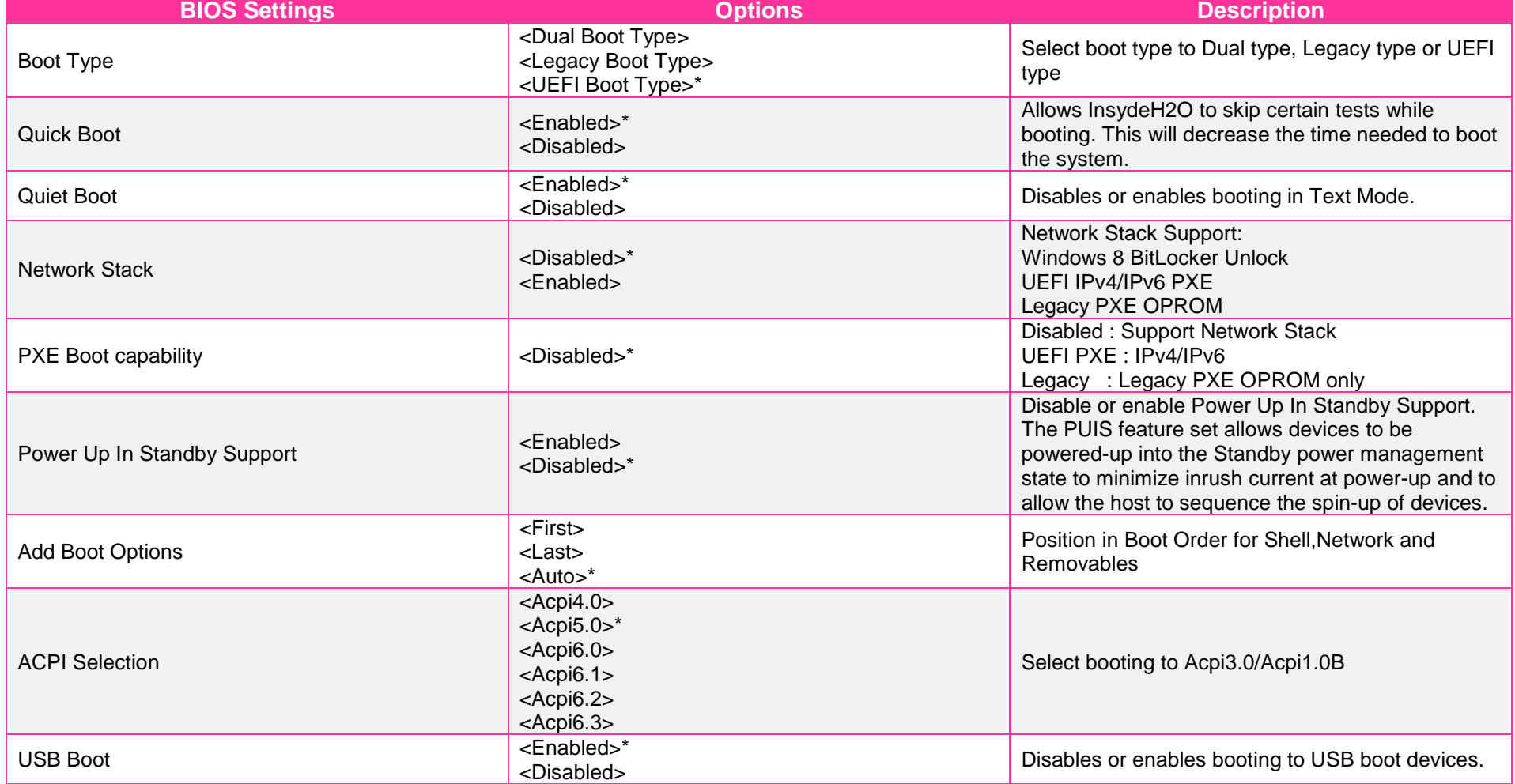

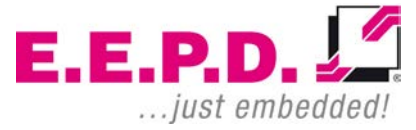

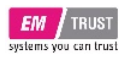

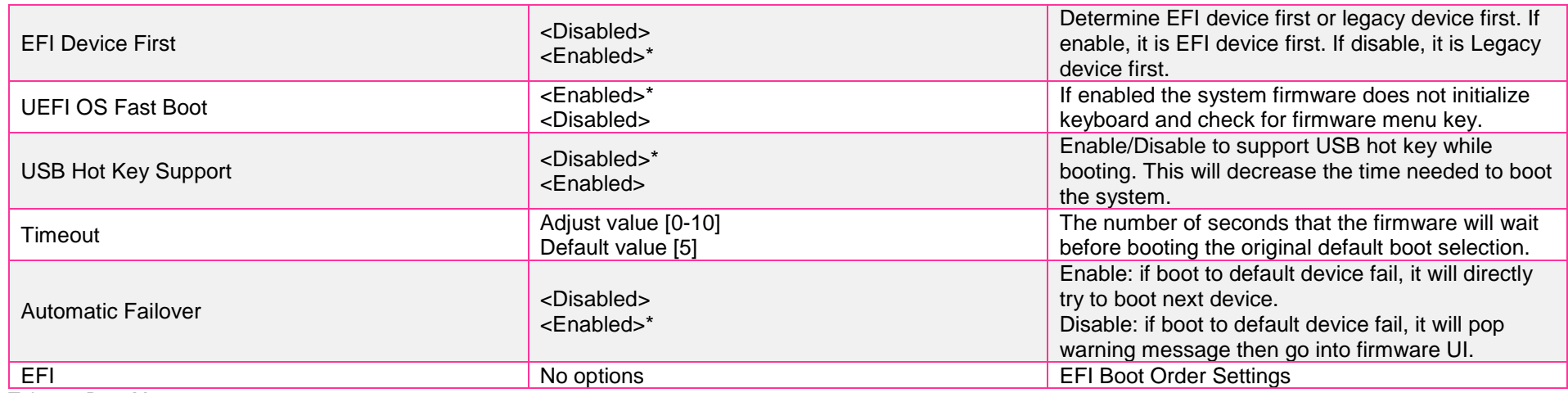

Tab. 25: Boot Menu

 $E.E.P.D.  $\sqrt{2}$$ ... just embedded!

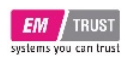

**EFI**

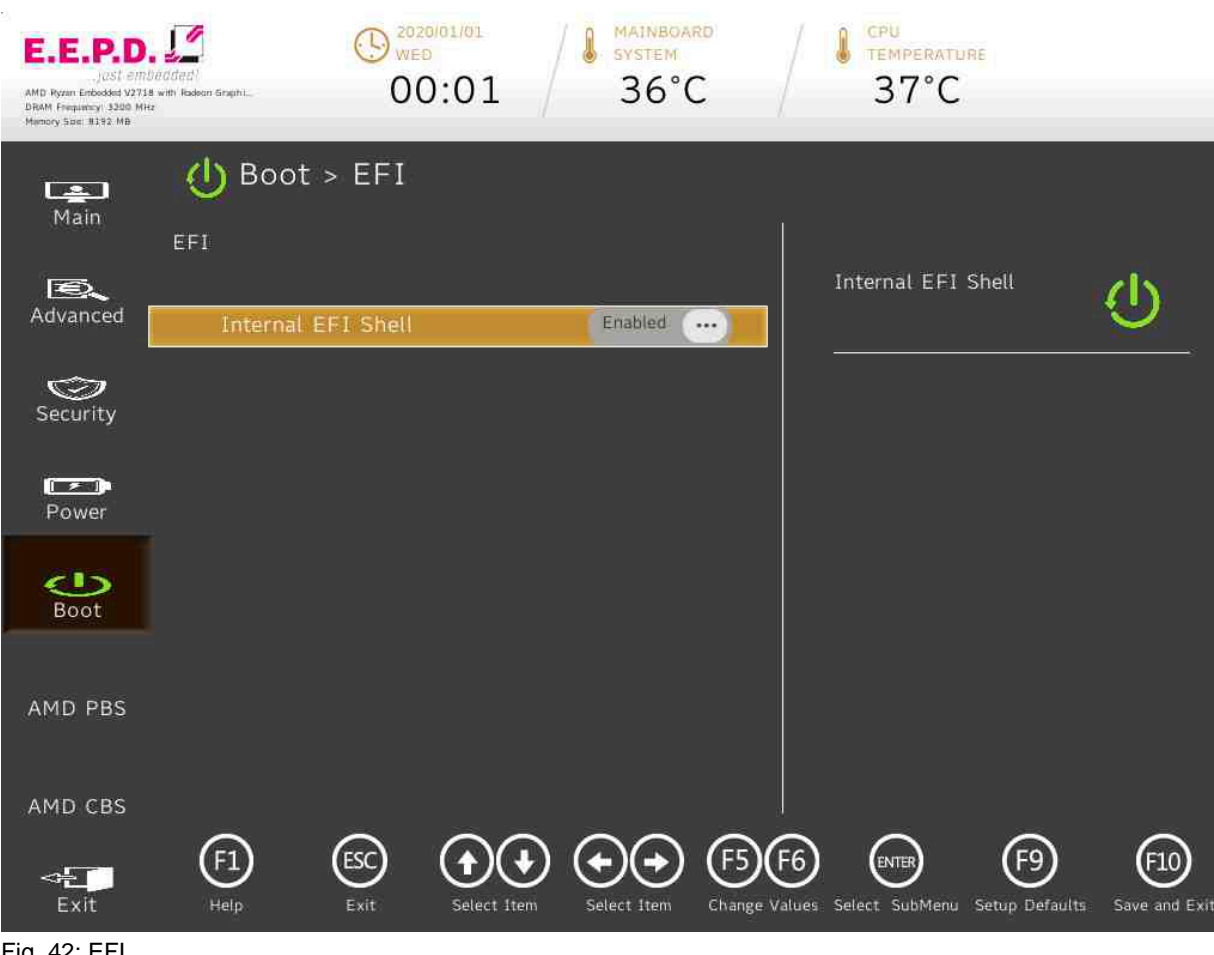

Fig. 42: EFI

**E.E.P.D. GmbH | Gewerbering 3 | 85258 Weichs**

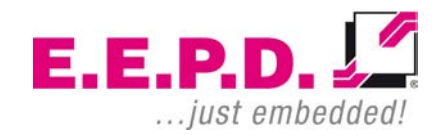

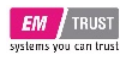

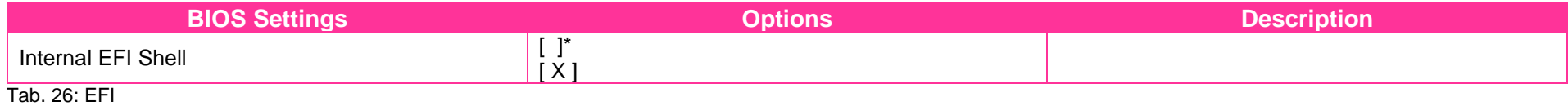

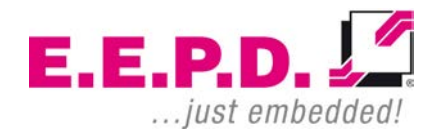

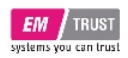

# EM PRO mini E Device Reference Manual – P – Revision 1

### **AMD PBS Menu**

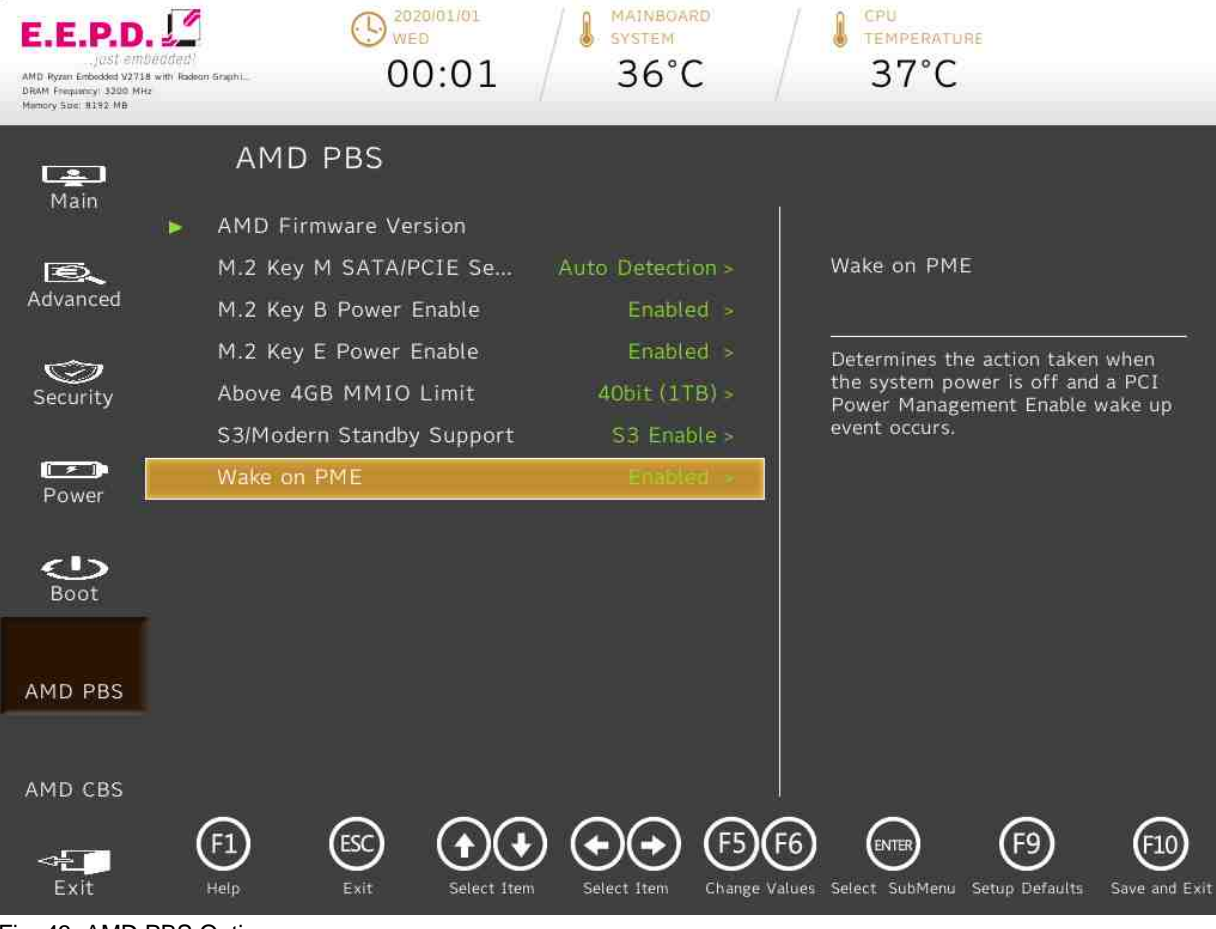

Fig. 43: AMD PBS Option

**E.E.P.D. GmbH | Gewerbering 3 | 85258 Weichs**

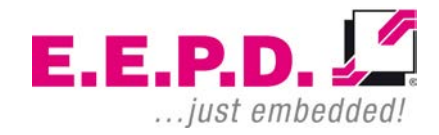

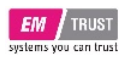

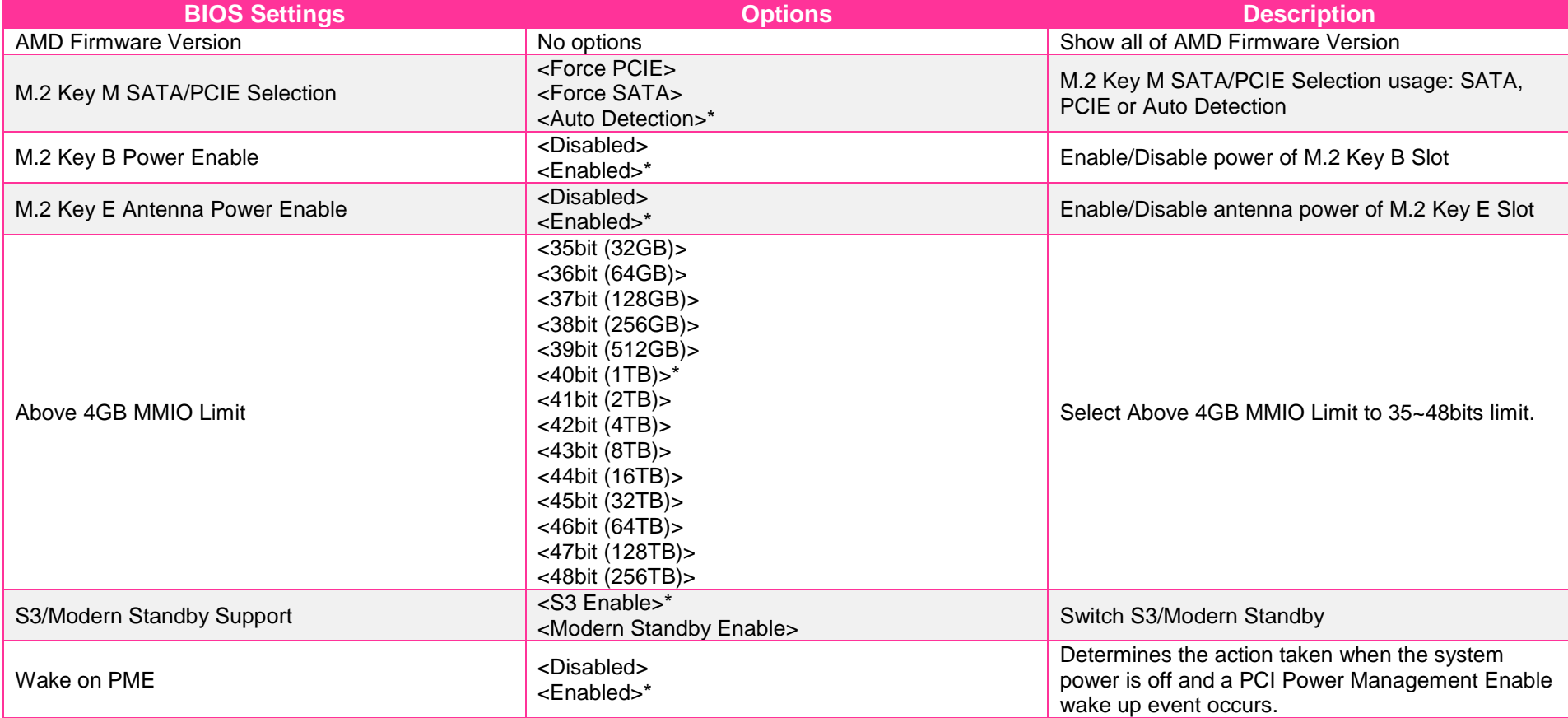

Tab. 27: AMD PBS Option

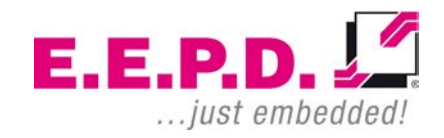

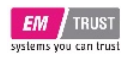

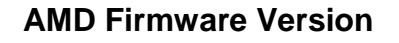

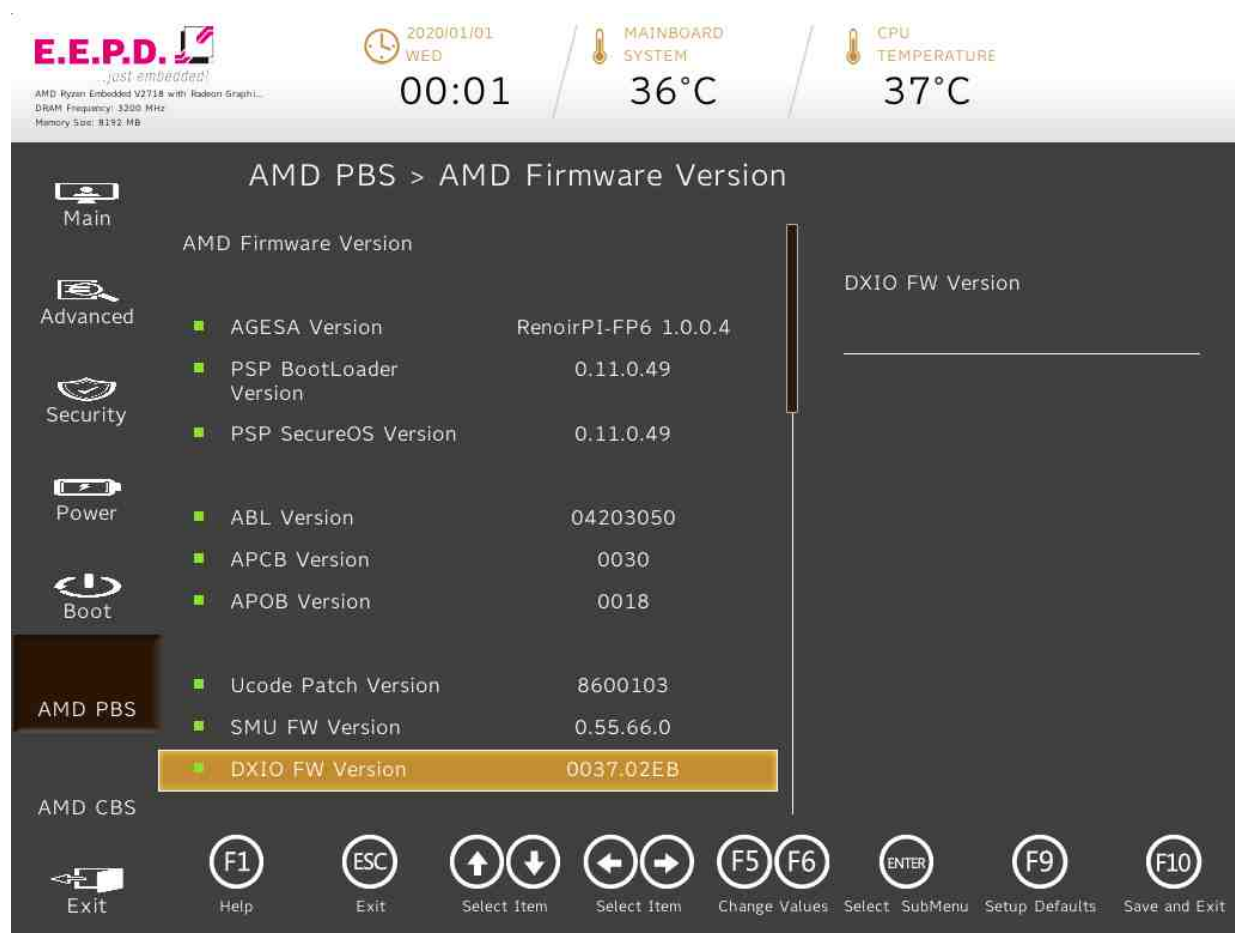

Fig. 44: AMD Firmware Version 1

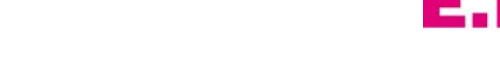

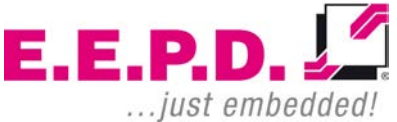
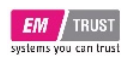

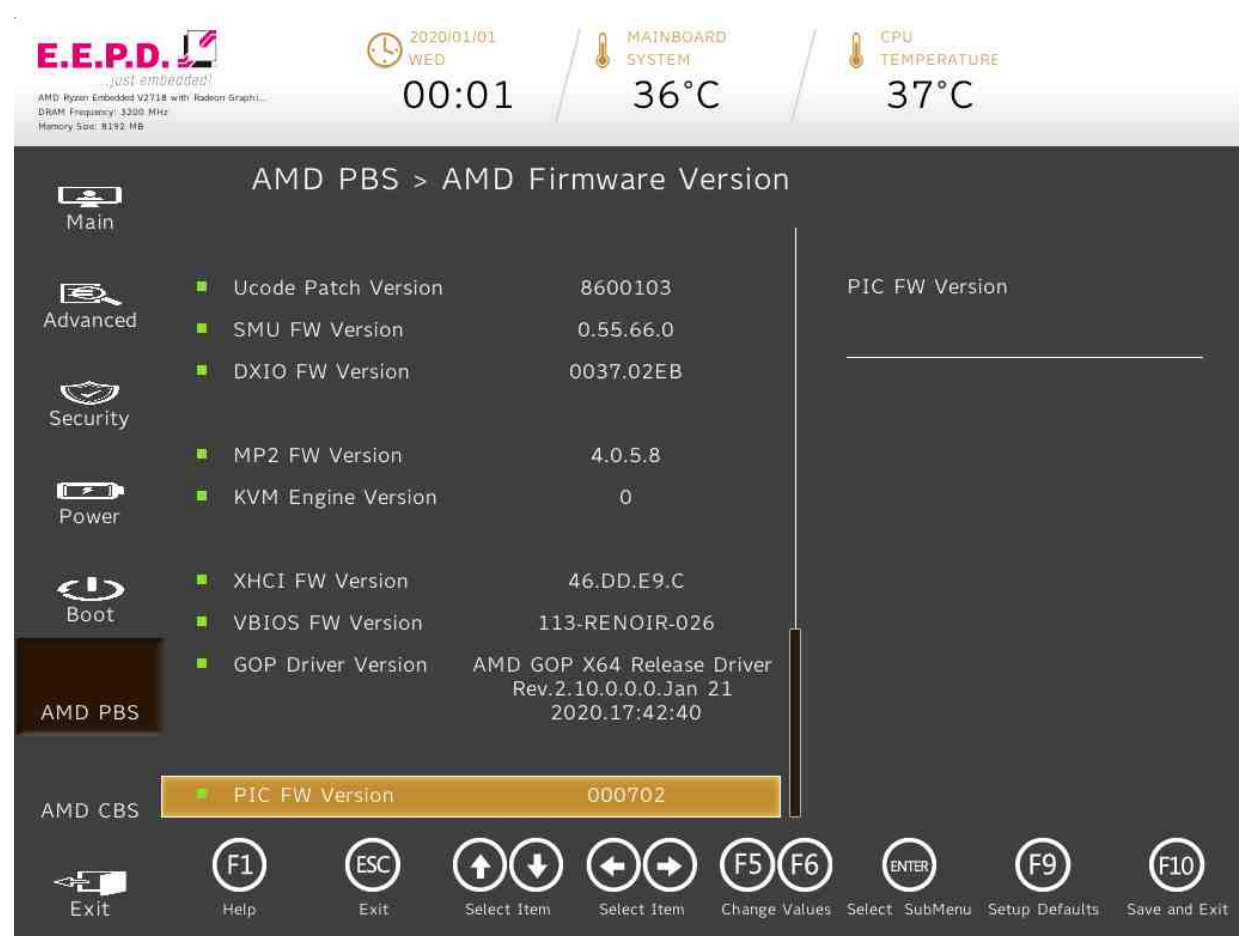

<span id="page-72-0"></span>Fig. 45: AMD Firmware Version 2

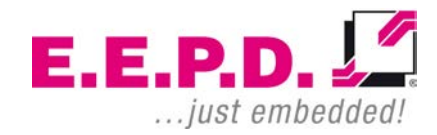

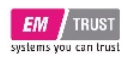

### **AMD CBS Menu**

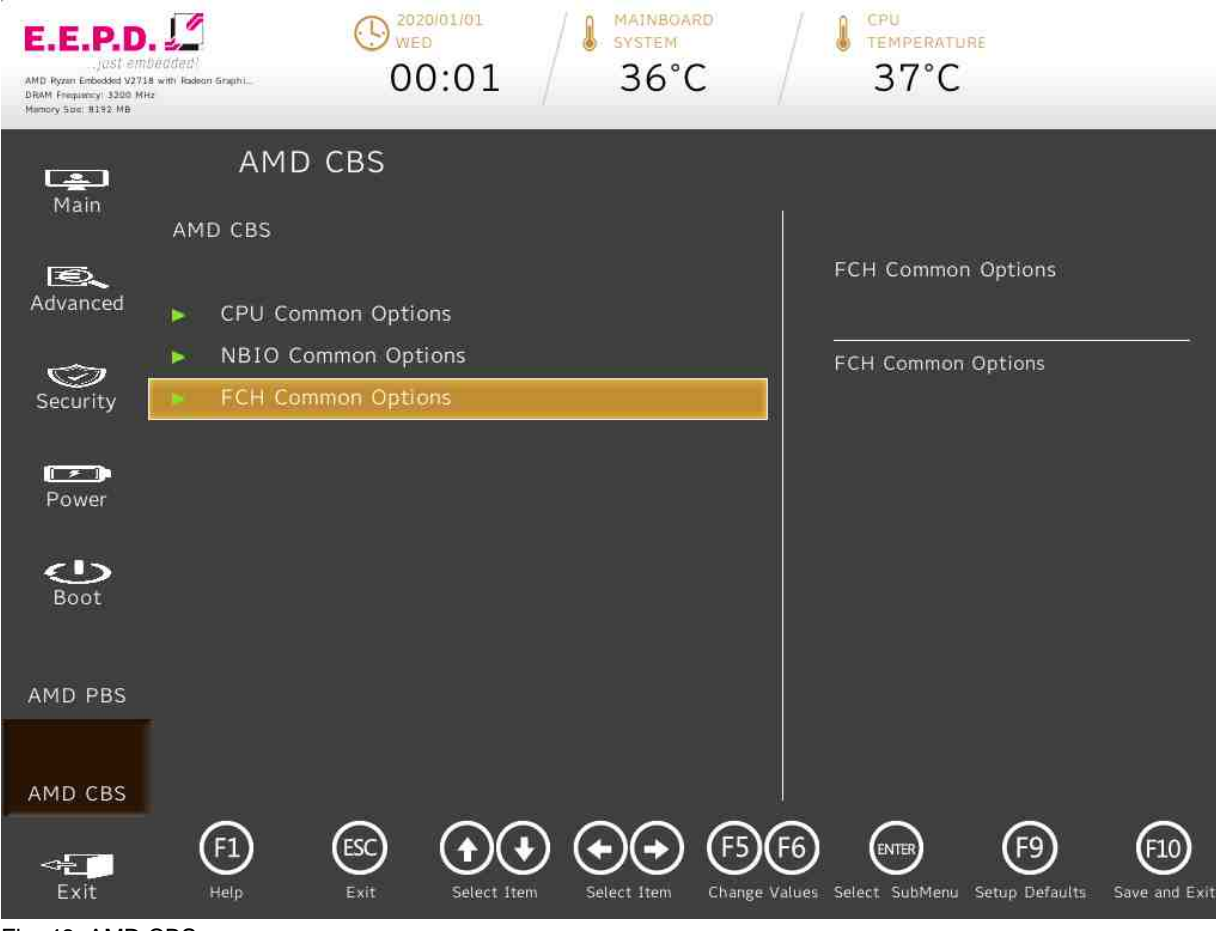

<span id="page-73-0"></span>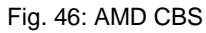

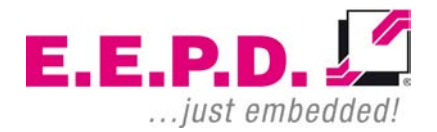

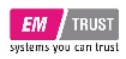

<span id="page-74-0"></span>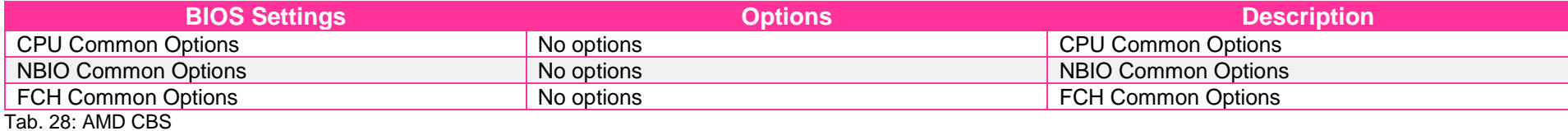

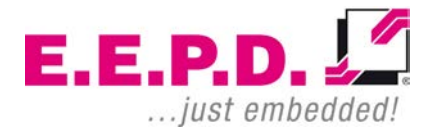

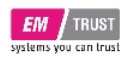

### **CPU Common Options**

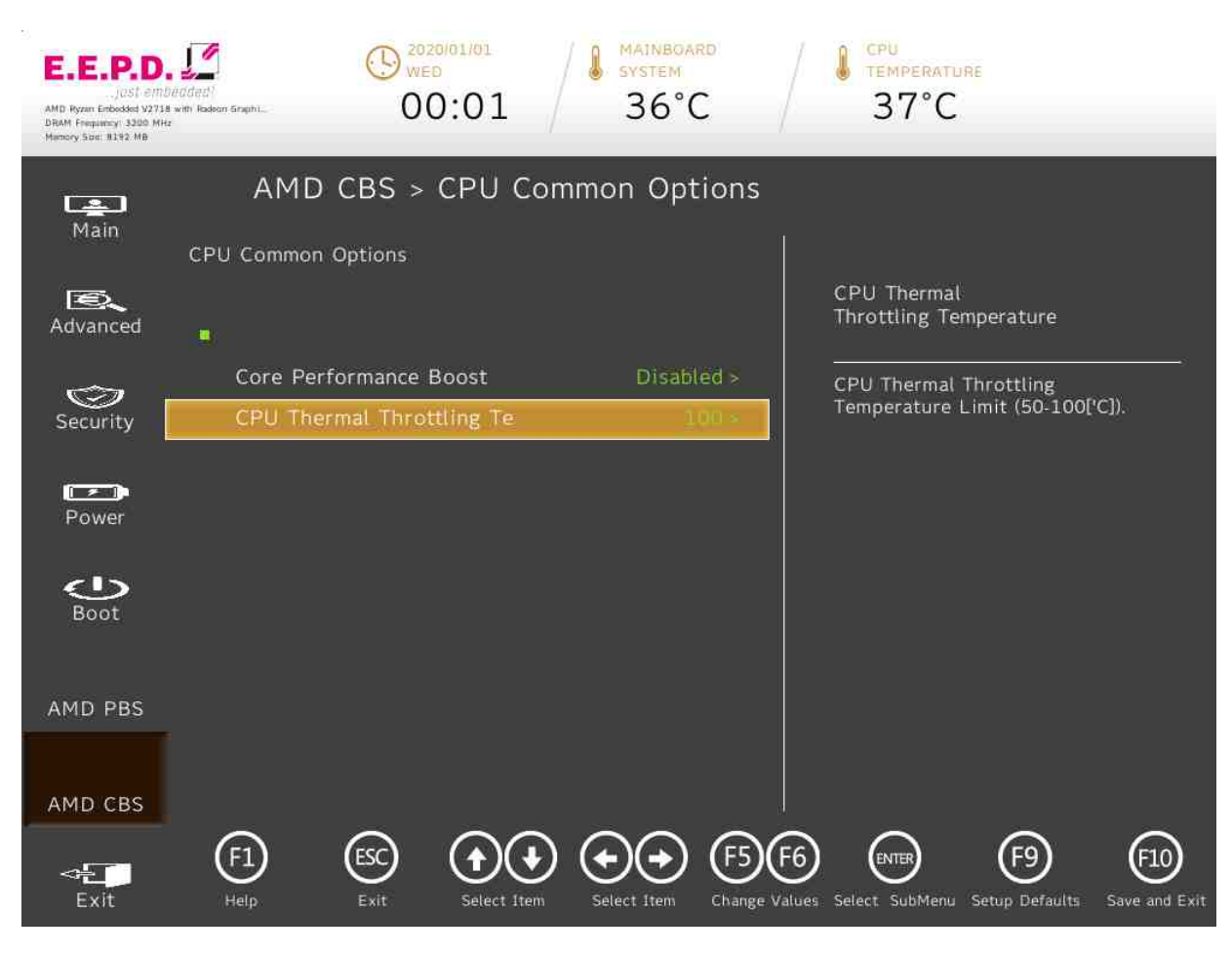

<span id="page-75-0"></span>Fig. 47: CPU Common Options

**E.E.P.D. GmbH | Gewerbering 3 | 85258 Weichs**

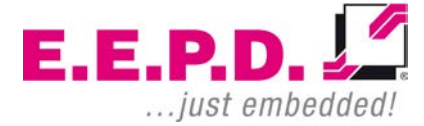

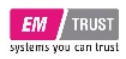

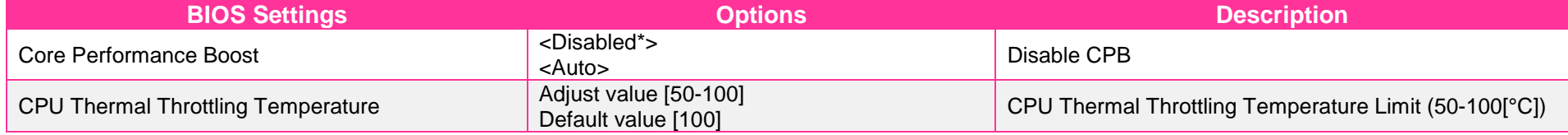

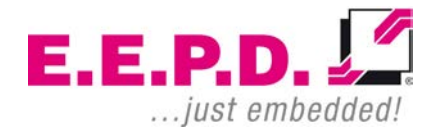

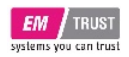

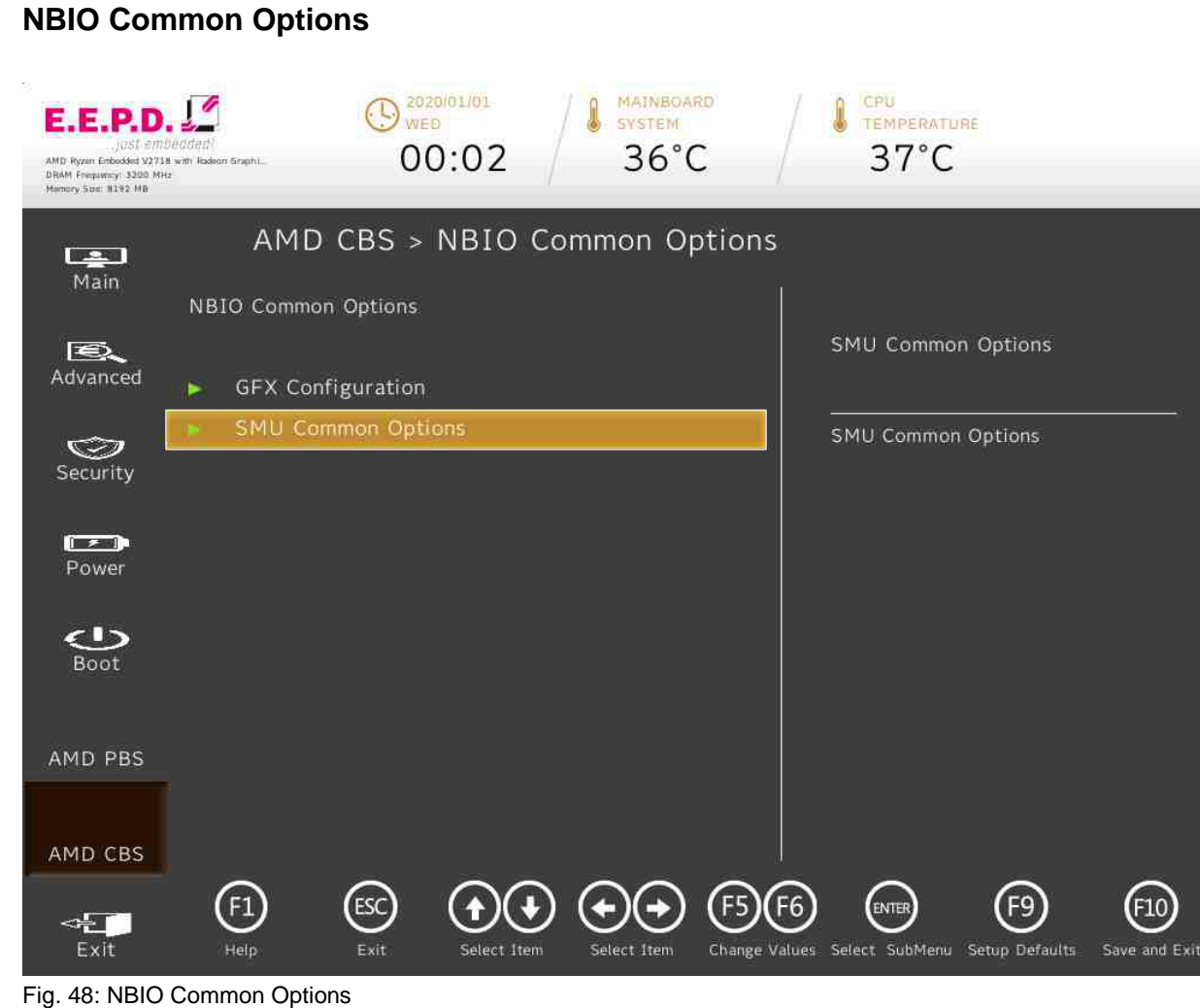

<span id="page-77-0"></span>

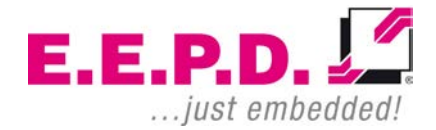

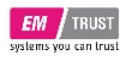

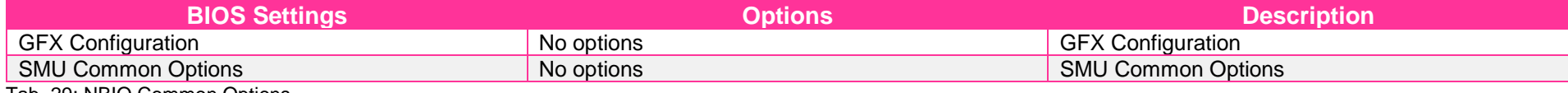

<span id="page-78-0"></span>Tab. 29: NBIO Common Options

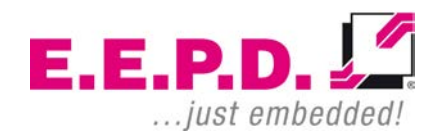

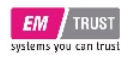

**GFX Configuration**

### $\bigodot$  2020/01/01 **MAINBOARD** CPU E.E.P.D. SYSTEM **TEMPERATURE**  $00:02$  $36^{\circ}$ C  $37^{\circ}$ C AMD Ryzen Enbedded V2718 with Radeon Graphi. DRAM Frequency 3300 MHz AMD CBS > GFX Configuration  $\Box$ Main **GFX Configuration GPU Host Translation**  $E$ Cache Advanced **iGPU** Configuration Auto > **UMA Version**  $Aut<sub>o</sub>$ Option to disable GPU Host  $\bigcirc$ Translation Cache **GPU Host Translation Cach** Security  $\sqrt{2}$ Power  $\bigcirc$ Boot AMD PBS AMD CBS  $\bigoplus$  $\odot$  $(F10)$  $\mathbf{F}$ ∖( ↓ F<sub>9</sub> F<sub>5</sub> **ENTER**  $\leftarrow$ Exit Help Exit Select Item Save and Exit Select Item Change Values Select SubMenu Setup Defaults

<span id="page-79-0"></span>Fig. 49: GFX Configuration

**E.E.P.D. GmbH | Gewerbering 3 | 85258 Weichs**

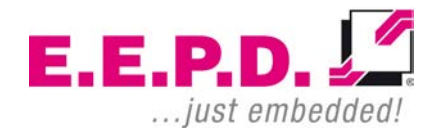

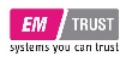

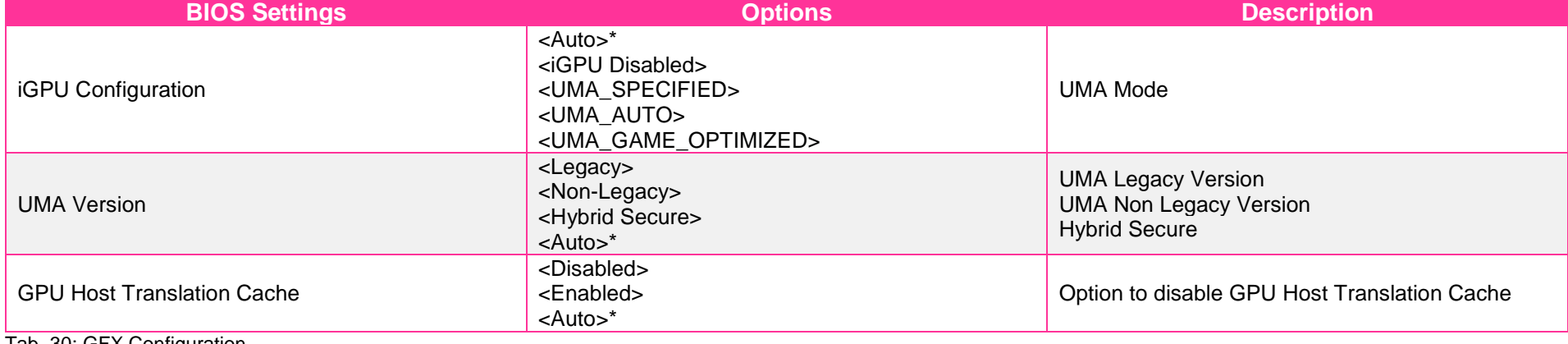

<span id="page-80-0"></span>Tab. 30: GFX Configuration

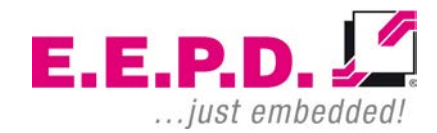

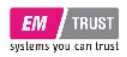

## **SMU Common Options**

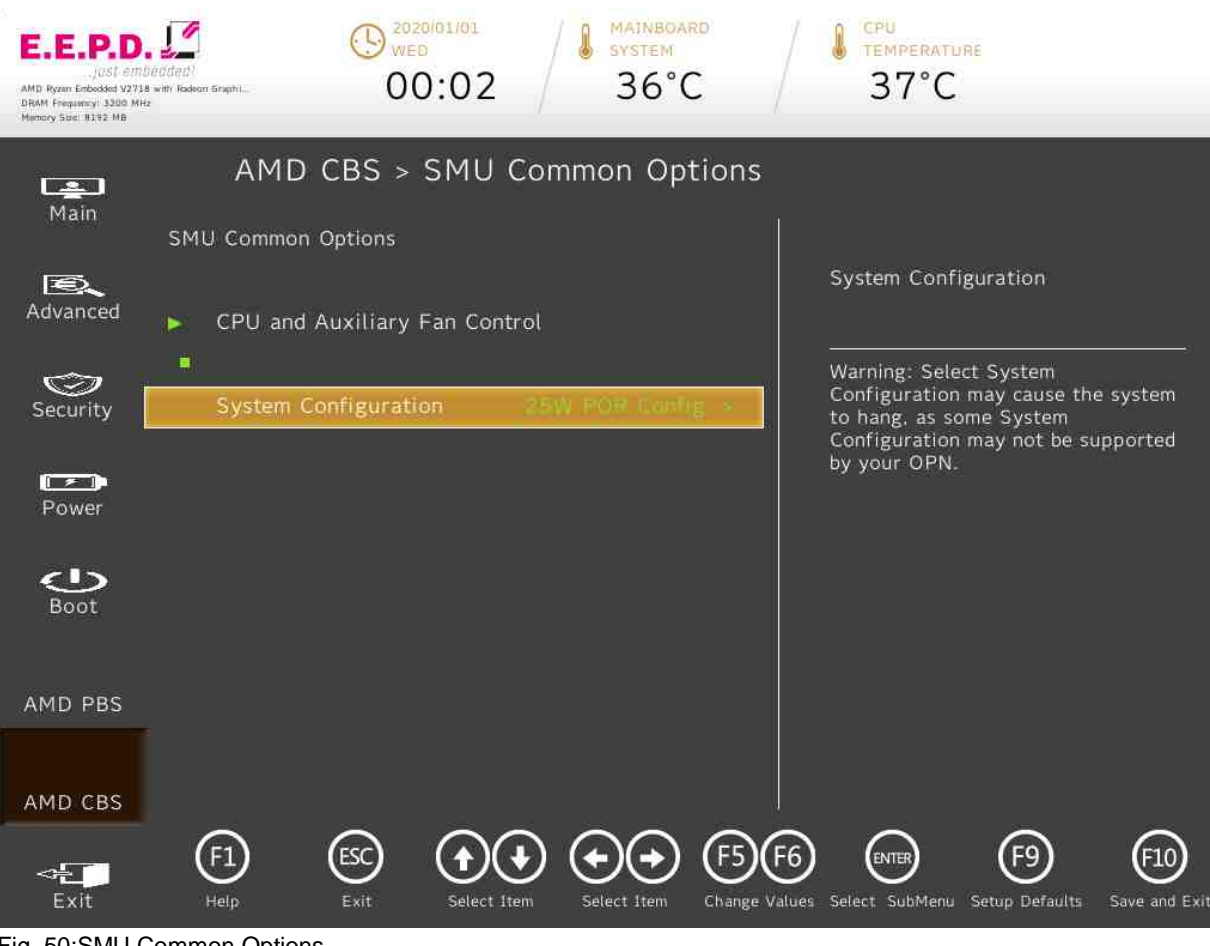

<span id="page-81-0"></span>Fig. 50:SMU Common Options

**E.E.P.D. GmbH | Gewerbering 3 | 85258 Weichs**

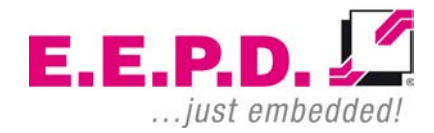

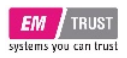

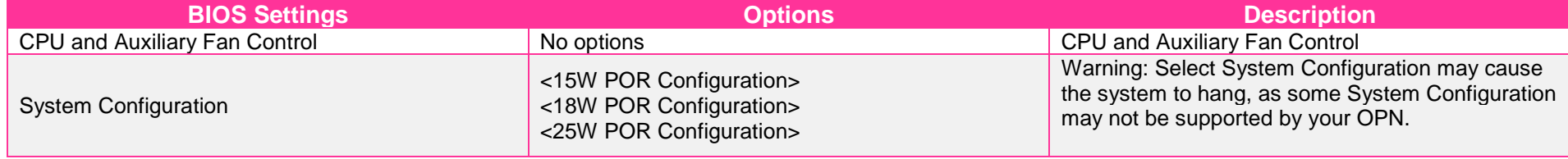

<span id="page-82-0"></span>Tab. 31: SMU Common Options

 $E.E.P.D. \sqrt{2}$ ... just embedded!

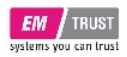

## **CPU and Auxiliary Fan Control**

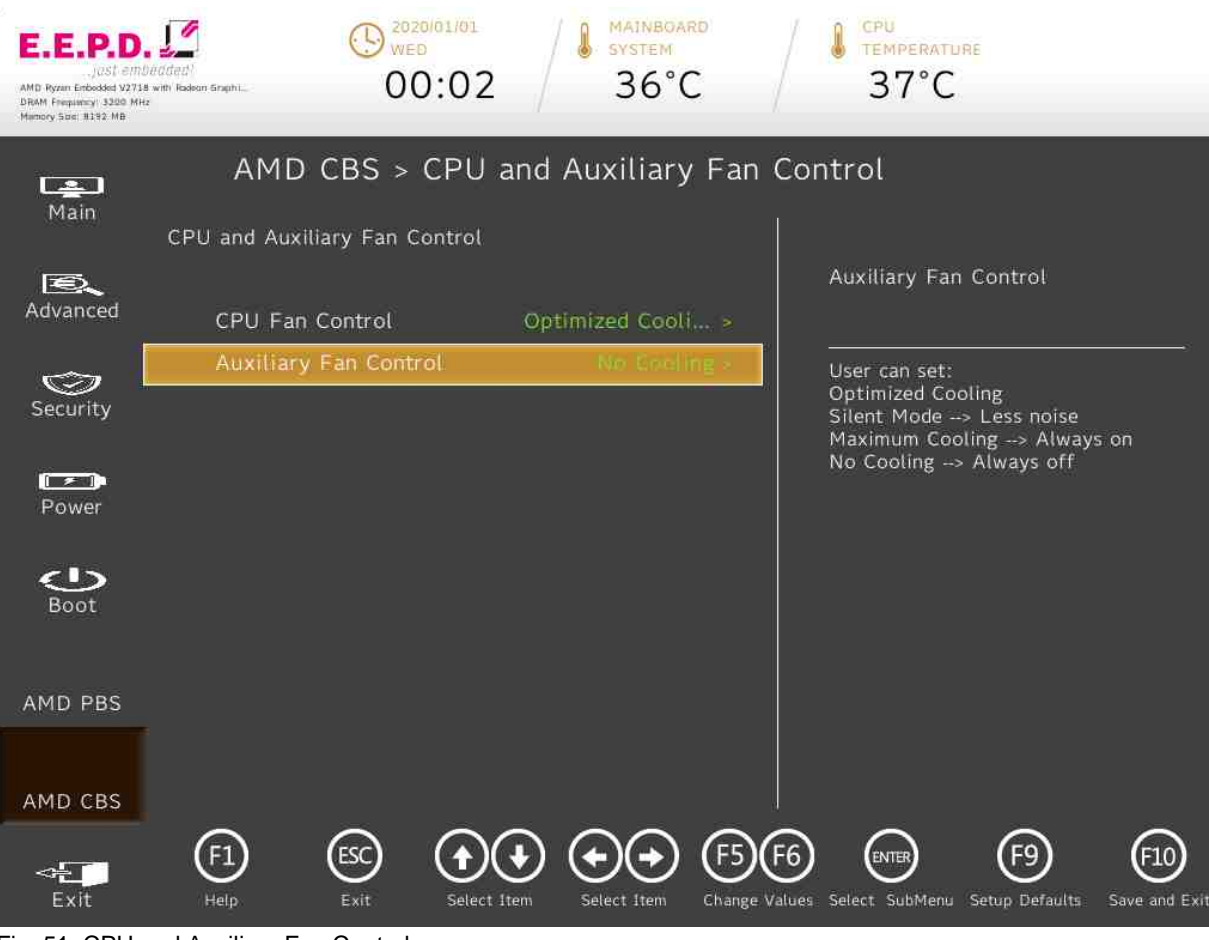

Fig. 51: CPU and Auxiliary Fan Control

<span id="page-83-0"></span>**E.E.P.D. GmbH | Gewerbering 3 | 85258 Weichs**

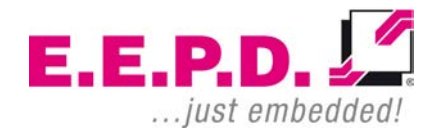

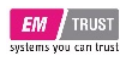

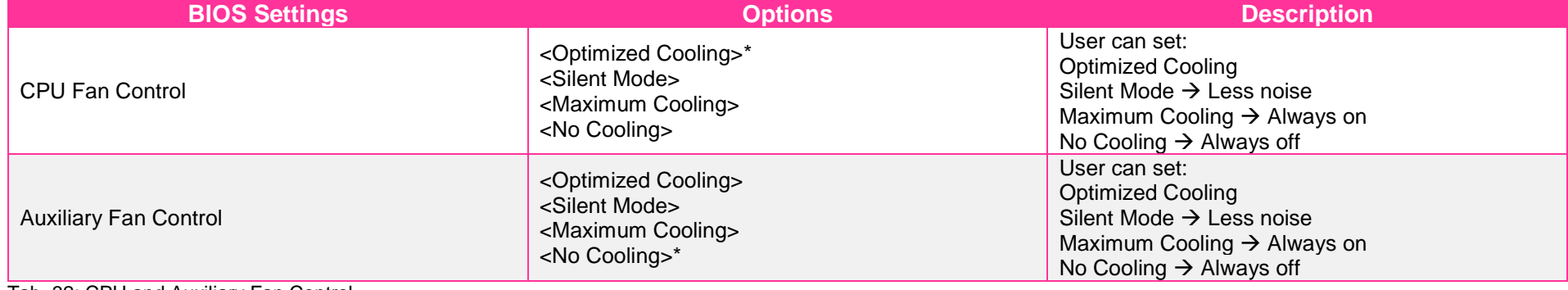

<span id="page-84-0"></span>Tab. 32: CPU and Auxiliary Fan Control

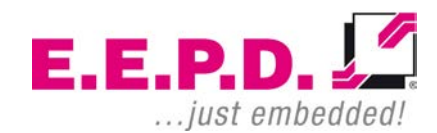

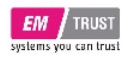

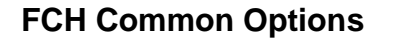

<span id="page-85-0"></span>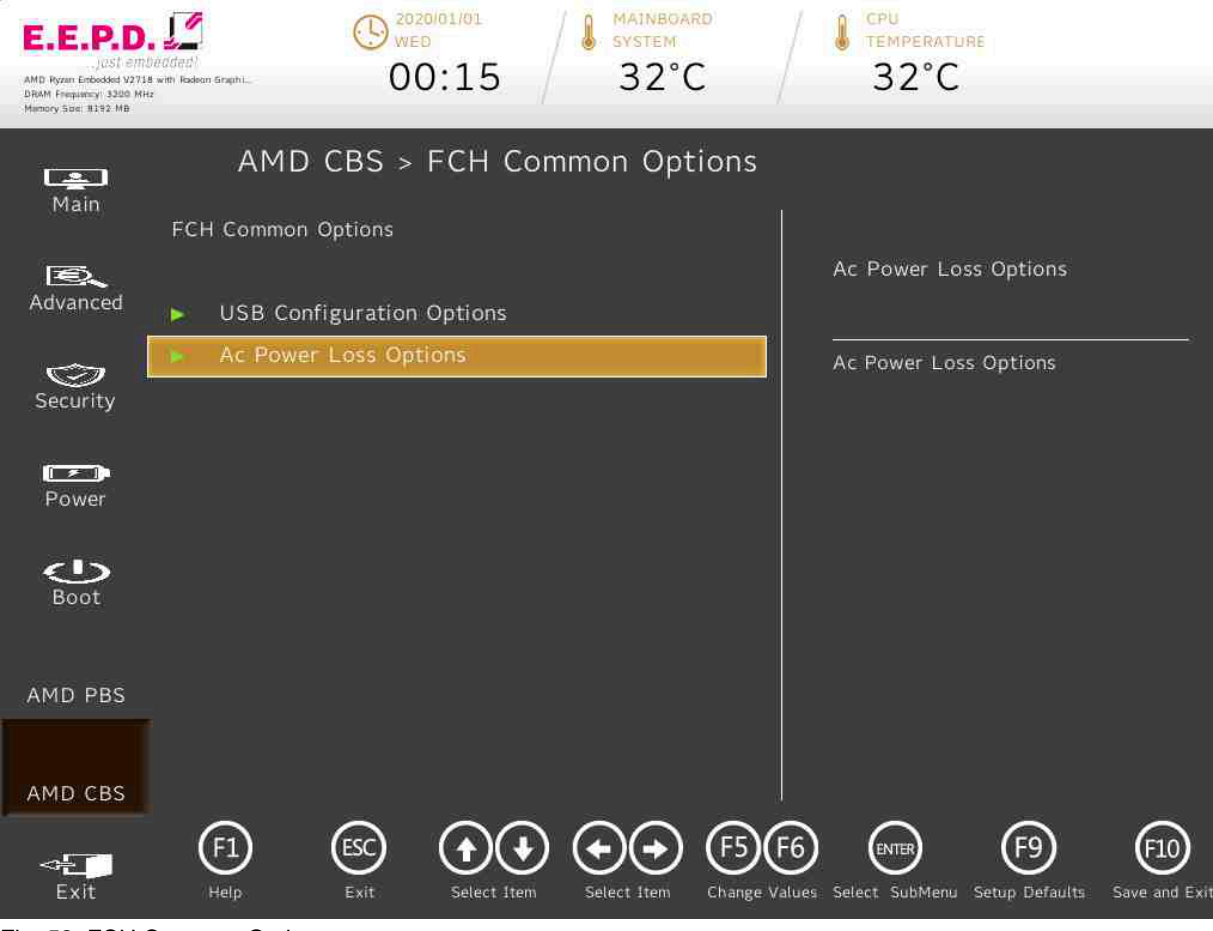

Fig. 52: FCH Common Options

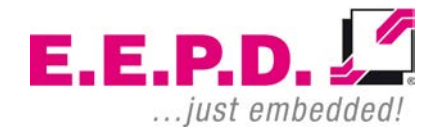

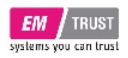

<span id="page-86-0"></span>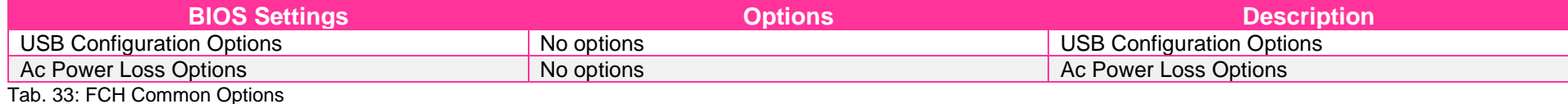

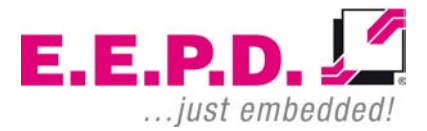

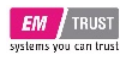

## **USB Configuration Options**

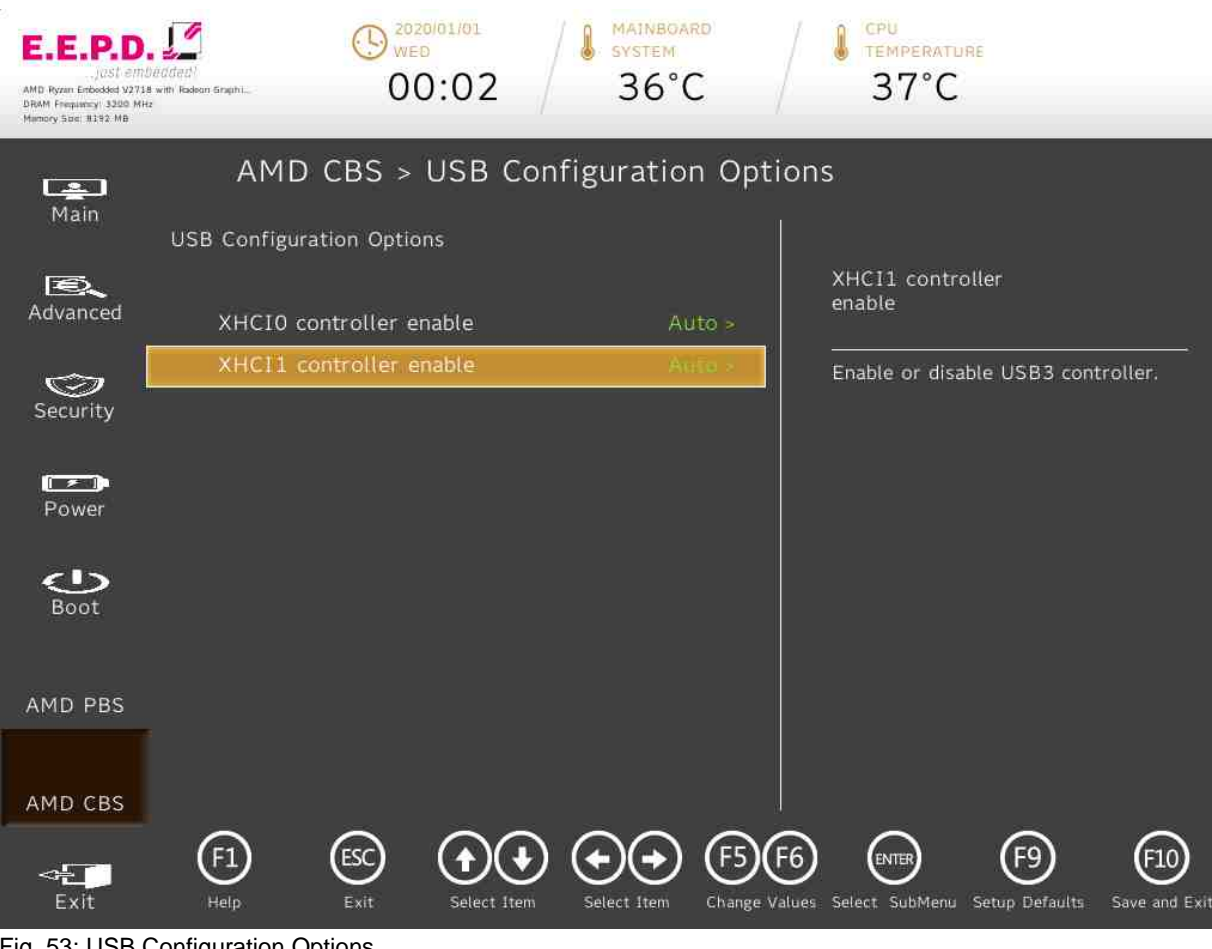

<span id="page-87-0"></span>Fig. 53: USB Configuration Options

**E.E.P.D. GmbH | Gewerbering 3 | 85258 Weichs**

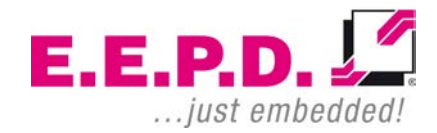

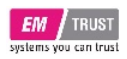

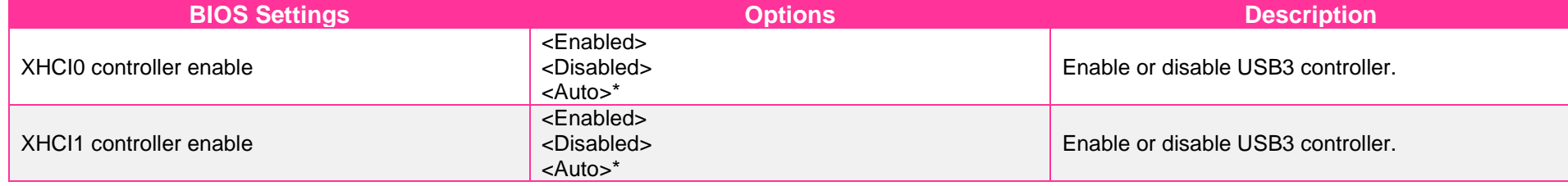

<span id="page-88-0"></span>Tab. 34: USB Configuration Options

 $E.E.P.D. \sqrt{2}$ ... just embedded!

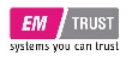

## **Ac Power Loss Options**

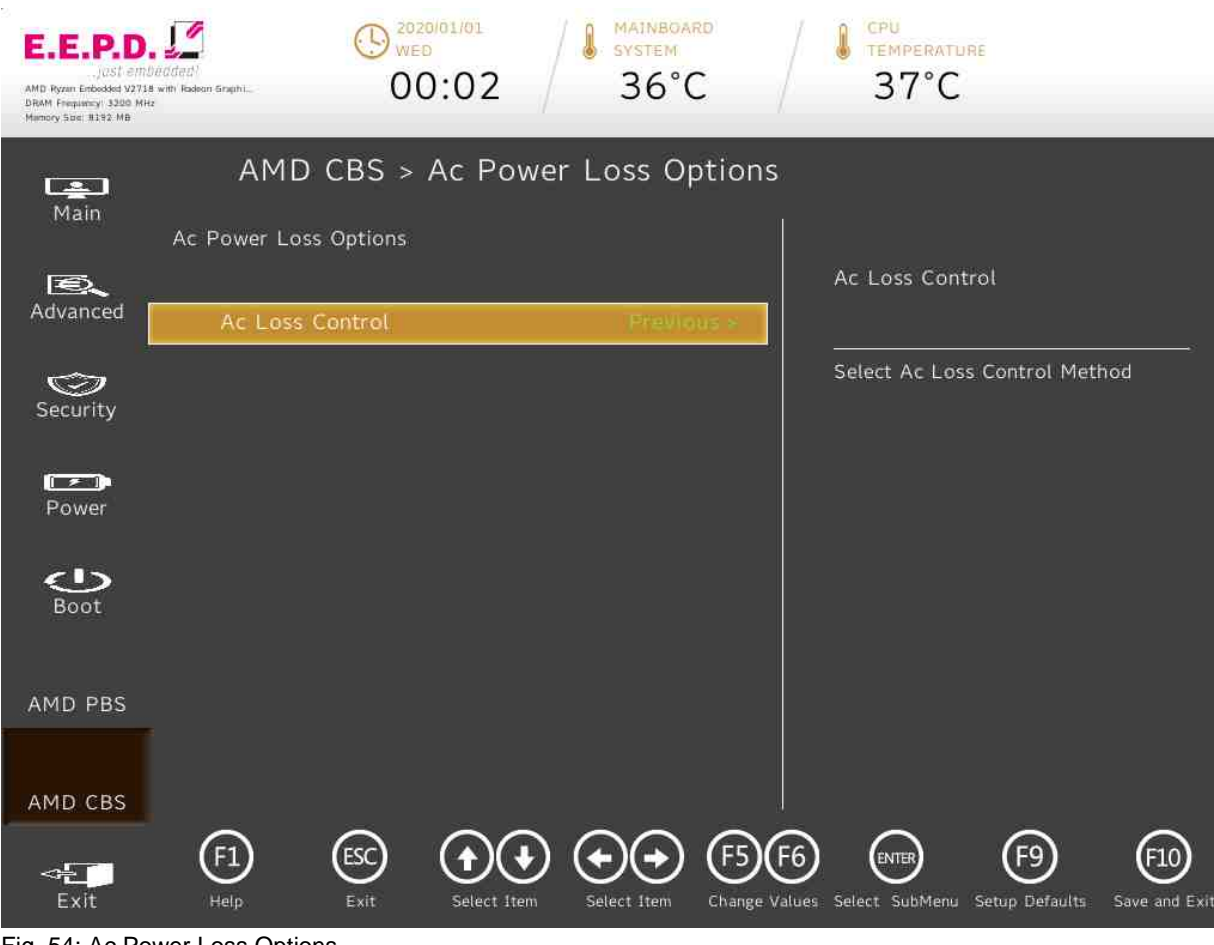

<span id="page-89-0"></span>Fig. 54: Ac Power Loss Options

**E.E.P.D. GmbH | Gewerbering 3 | 85258 Weichs**

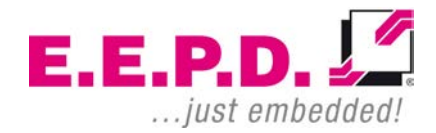

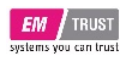

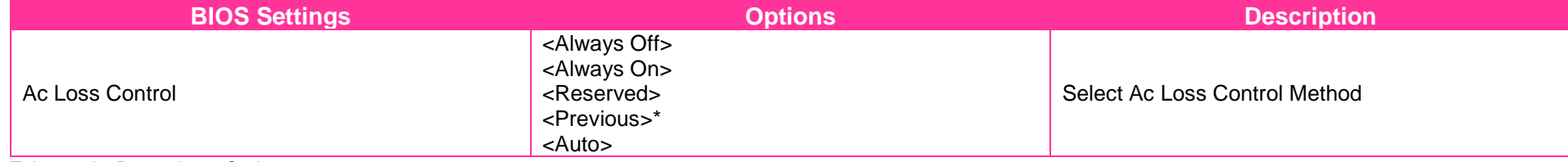

<span id="page-90-0"></span>Tab. 35: Ac Power Loss Options

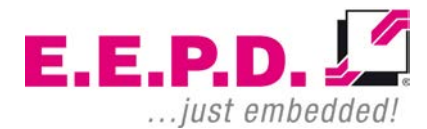

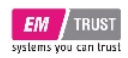

**Exit Menu**

## EM PRO mini E Device Reference Manual – P – Revision 1

### $\bigodot$  2020/01/01 MAINBOARD CPU **S** MAINBOAR E.E.P.D TEMPERATURE 00:02  $36^{\circ}$ C  $37^{\circ}$ C AMD Ryzen Enbedded V2718 with Radison Graphi. DRAM Frequency 3200 MHz <<mark>√</mark> Exit  $\Box$ Main Exit Saving Changes Discard Changes  $E$ Advanced Save Change Without Exit **Exit Discarding Changes** Discard Changes  $\circledcirc$ Load Optimal Defaults Security **Load Custom Defaults**  $\sqrt{2}$ Save Custom Defaults Power **Discard Changes**  $\sum_{\text{Boot}}$ AMD PBS AMD CBS  $\bigoplus$  $\odot$  $\left( 5\right)$ <sup>ENTER</sup>  $(F9)$  $(10)$  $\left( 4\right)$  $(KF6)$  $\leftarrow$ Exit Help Exit Select Item Change Values Select SubMenu Setup Defaults Save and Exit Select Item

<span id="page-91-0"></span>Fig. 55: Exit Menu

**E.E.P.D. GmbH | Gewerbering 3 | 85258 Weichs**

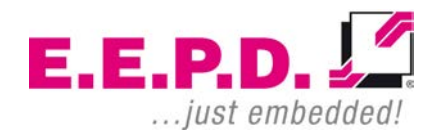

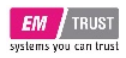

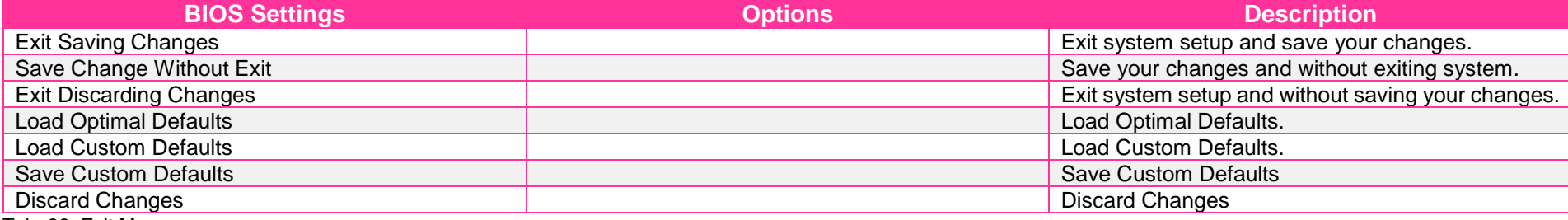

<span id="page-92-0"></span>Tab. 36: Exit Menu

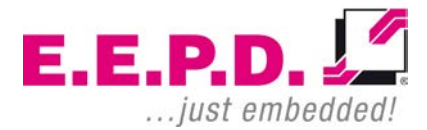

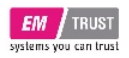

# **Revision History**

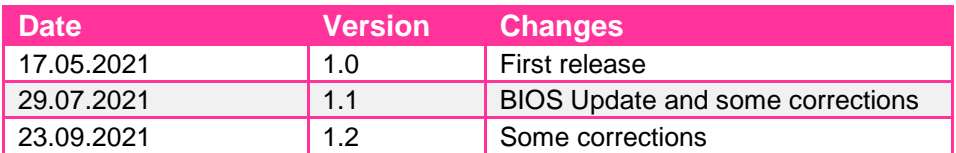

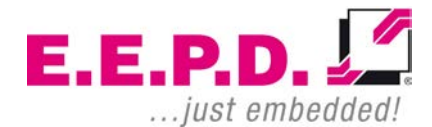

**E.E.P.D. GmbH | Gewerbering 3 | 85258 Weichs**

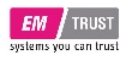

# **Index of Figures**

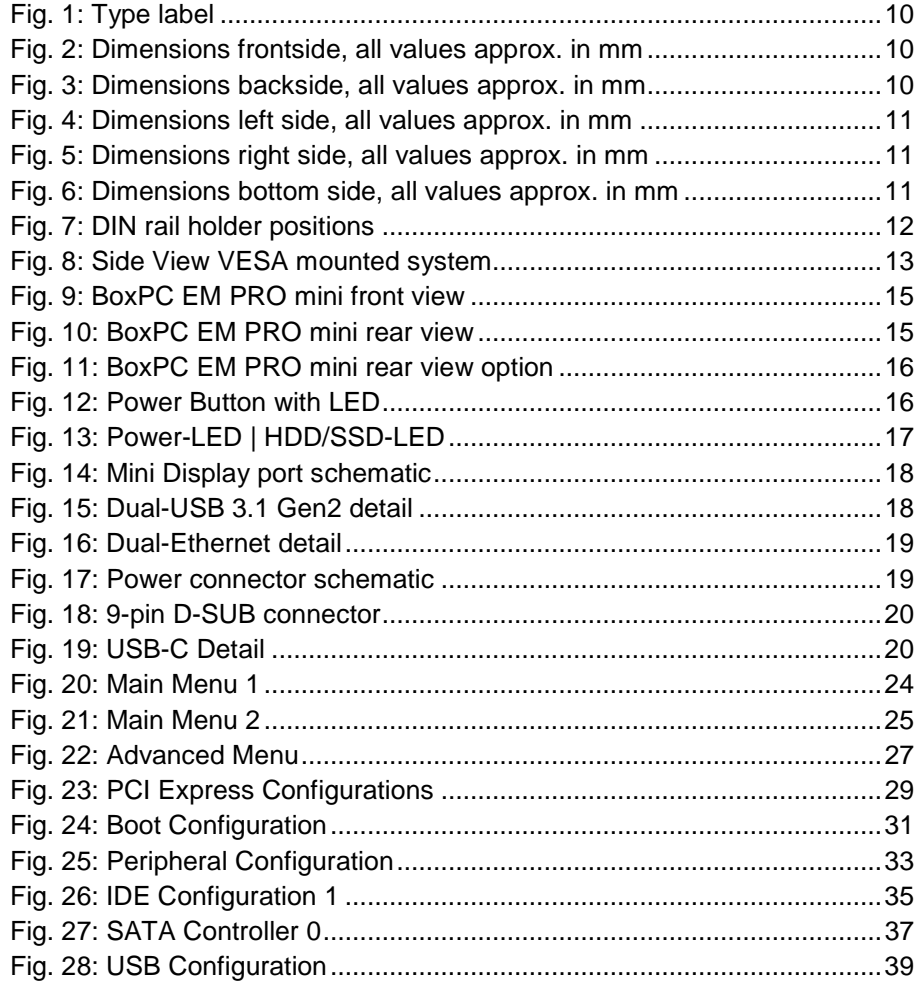

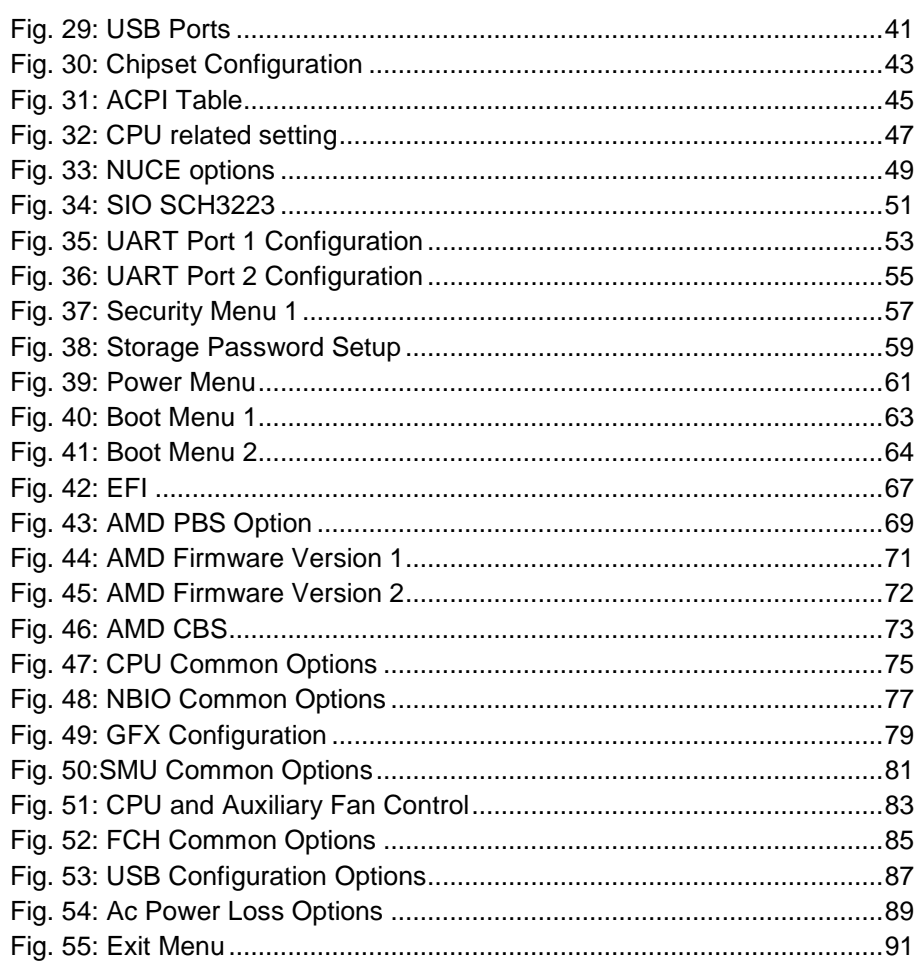

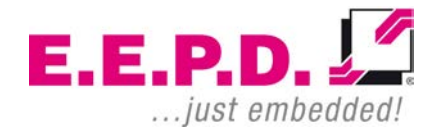

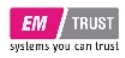

## **Index of Tables**

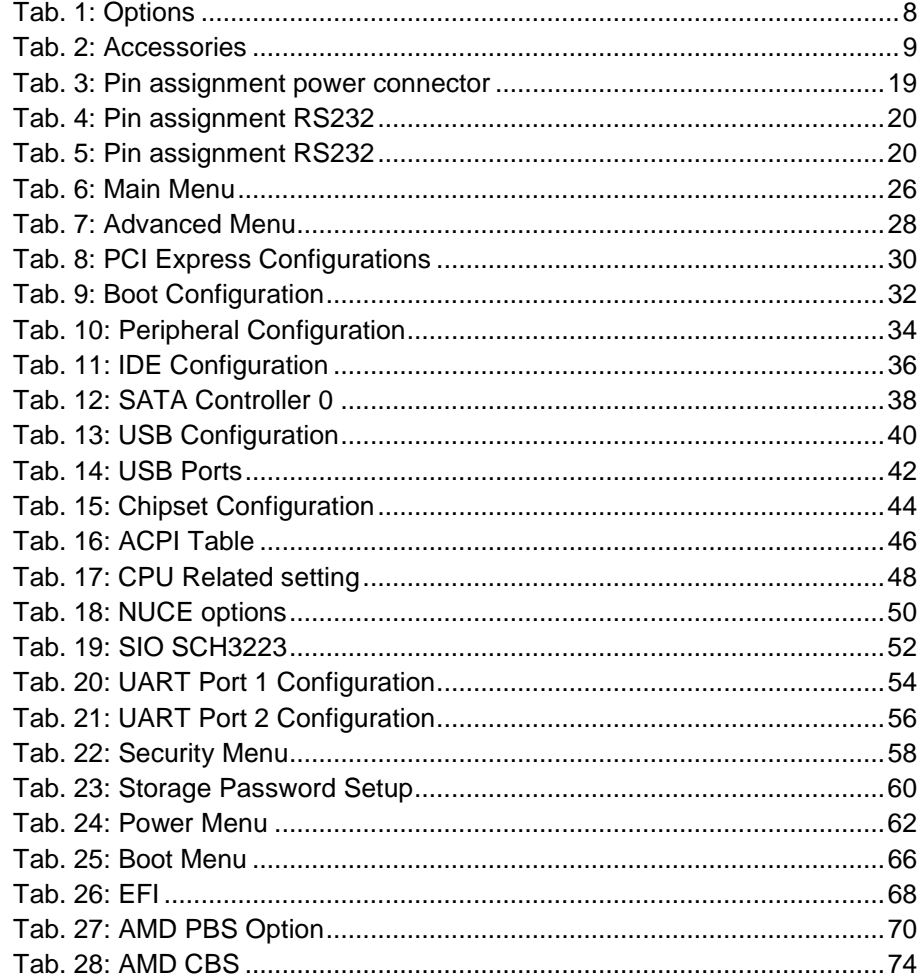

E.E.P.D. GmbH | Gewerbering 3 | 85258 Weichs

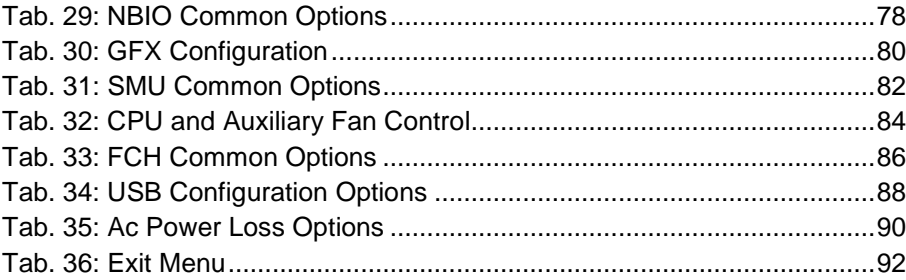

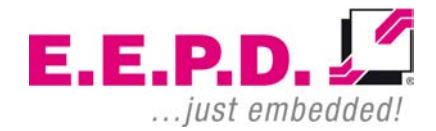

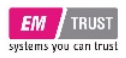

## **List of Abbreviations**

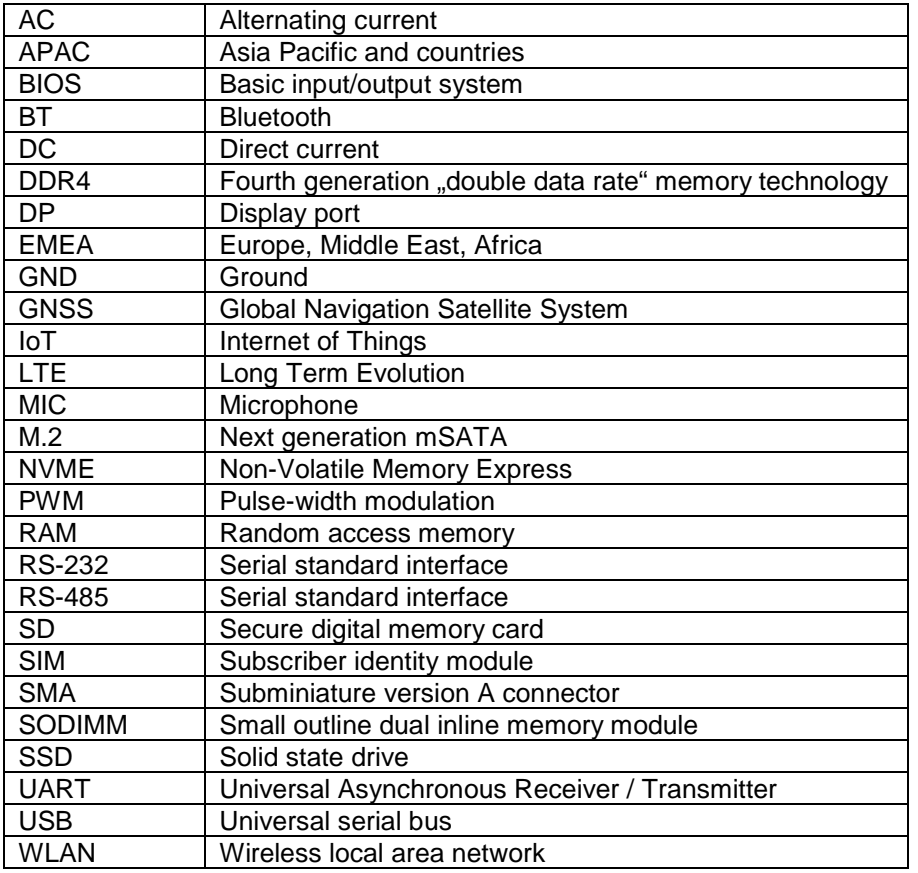

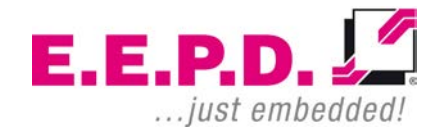

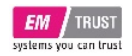

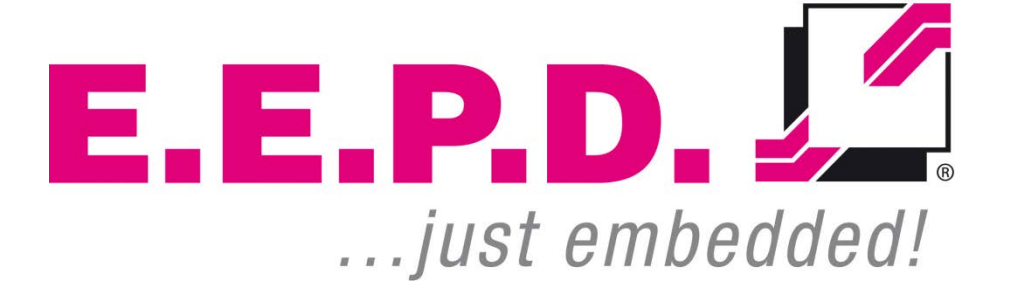

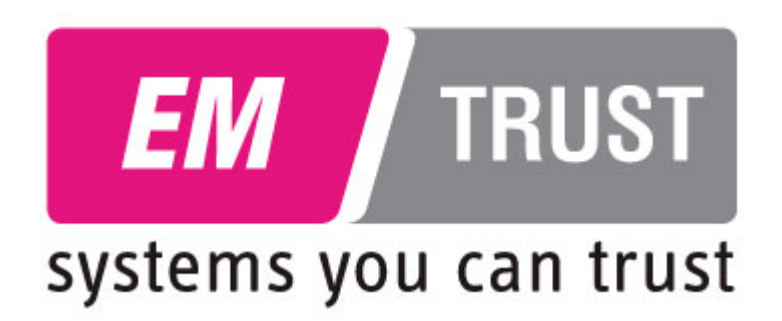

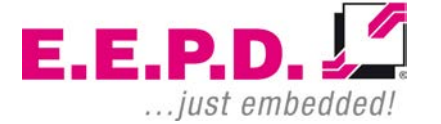